# wDrive User Guide

| Signed Document                                       | 59 |
|-------------------------------------------------------|----|
| Merged & Signed Document                              | 61 |
| Send to DocuSign                                      | 63 |
| OneDrive Integration                                  | 64 |
| Define OneDrive Settings                              | 65 |
| OneDrive Integration Dashlet                          | 69 |
| Dashlet Options                                       | 69 |
| File and Folder Actions                               | 71 |
| Folder Actions                                        | 71 |
| File Actions                                          | 72 |
| OneDrive Integration with wDocs                       | 75 |
| Merged Document                                       | 75 |
| Merged Document to PDF                                | 77 |
| Sort Files and Folders                                | 78 |
| OneDrive Revision Management                          | 79 |
| OneDrive Integration with Sugar Connector to DocuSign | 79 |
| Signed Document                                       | 80 |
| Merged and Signed Document                            | 81 |
| Send to DocuSign                                      | 84 |

# wDrive User Guide

## Overview

The wDrive plug-in for Sugar is a paid add-on that lets you download and upload files to and from your local drive to Google Drive, Dropbox, or OneDrive. Your documents stay synced in real-time. This guide covers how users can engage with wDrive for SugarCRM after it has been installed. For more information on installing wDrive to your Sugar instance, please refer to the <u>W-Systems Product Installation Guide</u>.

**Note**: This guide pertains to the latest release of wDrive. If you are not using the latest version of wDrive, then you may not have access to some of the features listed on this page. Please refer to the <u>W-Systems Supported Platforms</u> page for more information on the latest package versions.

## Features

- **Unified Software Environment**: No more siloed software; wDrive enables you to access your cloud storage and customer data in one place.
- **Multiple Platform Support**: Whether you are using Google Drive, Dropbox, or OneDrive, wDrive can connect to your platform of choice.
- **Sugar Document Automation**: If you are a <u>wDocs</u> Document Automation user, wDrive can store any merged document in the Cloud.
- **DocuSign eSignature Support**: Send your cloud-stored documents to DocuSign, and then forward them for review and signage via email.
- Your Document Storage in Sugar: Download and upload files to and from your local drive to Google Drive, Dropbox, or OneDrive. Your documents stay synced in real-time.
- **Create Docs From Sugar**: Use a one-click button in Sugar to create a document from a template in Google Drive, Dropbox, or OneDrive.
- **Create Shareable Links**: Use shareable links to send documents to coworkers, customers, partners, and more.
- **Folder Options**: wDrive enables you to create and define your file and folder structure. You also have the option to set a default file path for your documents.
- **Drag & Drop Your Files to Sugar**: Use drag and drop to easily and quickly upload files to your document storage solution in Sugar.
- **Merge Documents With wDocs**: wDrive can work together with <u>wDocs</u>, our Document Automation solution for Sugar, and directly stores any merged documents in your cloud storage platform of choice.
- **Sign Documents with DocuSign**: Send documents stored in your cloud storage platform of choice to DocuSign, and then forward them for review

and signage via email. This functionality is also available for documents generated with  $\underline{wDocs}$ .

## **Using wDrive**

- Dropbox Integration with Sugar
- <u>Google Drive Integration with Sugar</u>
- **OneDrive Integration with Sugar**

The wDrive package lets users create three dashlets in Sugar: the **Dropbox Integration Dashlet**, the **Google Drive Integration Dashlet** and the **OneDrive Integration Dashlet**. These dashlets create integrations from Sugar and each Cloud app.

Dropbox, Google Drive and OneDrive can be accessed from Sugar. Files and folders can be shared from within Dropbox, Google Drive, and OneDrive dashlets.

## **Dropbox Integration with Sugar**

- Dropbox Dashlet Setting Configuration in Sugar
- <u>Dropbox Dashlet Integration</u>
- <u>Dropbox Integration with wDocs</u>
- <u>Preview Files</u>
- <u>Sort Files and Folders</u>
- Dropbox File Revision Management
- Dropbox Integration with Sugar Connector to DocuSign

To link a Dropbox application to Sugar, users need to follow the steps below.

- 1. Go to <a href="https://www.dropbox.com/developers/apps">https://www.dropbox.com/developers/apps</a>
- 2. Create a **new Dropbox App** from the **Create app** option.

| My apps                       |  |
|-------------------------------|--|
| You haven't created any apps. |  |

reate app

仚

3. Choose the **Dropbox API** option.

| Create a new app on the DBX Platform                                        |                                                                                                | ¢ | 避 Miha Bulacu 👻 |
|-----------------------------------------------------------------------------|------------------------------------------------------------------------------------------------|---|-----------------|
| 1. Choose an API                                                            |                                                                                                |   |                 |
| Dropbox API<br>For apps that need to access files in<br>Dropbox: Learn more | Dropbox Business API<br>For apps that need access to Dropbox<br>Business team info. Learn more |   |                 |

4. Choose the Type of access you will need for your app. In this case, select Full Dropbox. 2. Choose the type of access you need

| App folder – Access to a single folder created specifically for your app.      Full Dropbox – Access to all files and folders in a user's Dropbox. | Learn r | more about access types                                                 |     |
|----------------------------------------------------------------------------------------------------|---------|-------------------------------------------------------------------------|-----|
| Full Dropbox – Access to all files and folders in a user's Dropbox.                                                                                | ٢       | App folder – Access to a single folder created specifically for your ap | ıp. |
|                                                                                                    | 0       | Full Dropbox – Access to all files and folders in a user's Dropbox.     |     |

- 5. Name your app with the desired name.
- 6. Go to the **Settings** tab of your app and add in the **Redirect URIs** field the URL of your Sugar instance followed by /custom/dropbox authentication redirect.html.

| TestMiha              | 22       |                                                                                            | 🙏 🧼 Miha Bulacu 👻       |
|-----------------------|----------|--------------------------------------------------------------------------------------------|-------------------------|
| Settings              | Branding | Analytics                                                                                  |                         |
| Status                |          | Development                                                                                | Apply for production    |
| Development u         | users    | Only you                                                                                   | Enable additional users |
| Permission typ        | e        | Full Dropbox 0                                                                             |                         |
| App key<br>App secret |          | lakbch0rdyqusmz<br>Show                                                                    |                         |
| OAuth 2               |          | Redirect URIs https://wsugarqa.w-systems.com/sugar_930ult/custom/dropbox_callback.html Add |                         |
|                       |          | Allow                                                                                      |                         |

#### **Dropbox Dashlet Setting Configuration in Sugar**

After the installation of the wDrive package to your Sugar instance, users will find a new section on the Administration page: wDrive Settings. Click the Settings configuration link from the subpanel.

| wDrive               |                                                                                                    |
|----------------------|----------------------------------------------------------------------------------------------------|
| Configure Product Se | ttings and API Credentials                                                                             |
| Settings             | Set up API credentials, default root paths,<br>starting paths for Dropbox, Google Drive,<br>One Drive. |

The Dropbox tab allows users to configure the settings of the <u>Dropbox Integration</u> <u>Dashlet</u>.

| 📚 🗸        | Accounts 👻     | Contacts 👻 | Opportunities 🔻  | Leads 🔻      | Calendar 🝷  | Reports 🔹   | Qı |
|------------|----------------|------------|------------------|--------------|-------------|-------------|----|
| 🛟 Dro      | pbox 💧         | Google Dr  | ive 🛛 👝 One      | Drive        |             |             |    |
| Dropbox    | Account Con    | figuration |                  |              |             |             | 2  |
| Dropbox Ap | oplication ID: |            |                  |              |             |             |    |
|            |                |            |                  |              |             |             |    |
| Dropbox Ro | oot Path: 🕜    |            |                  |              |             |             |    |
|            |                |            | Select Root Path | Validate Roo | t Path      |             |    |
| Starting   | Paths For Re   | cord View  |                  |              |             |             |    |
| Module     |                |            |                  |              | Default Sta | orting Path | 0  |

- **Dropbox Application ID**: Users need to add in this field the App ID generated by the Dropbox app (search for the App Key field in your Dropbox app).
- **Dropbox Root Path**: this field allows users to set a default starting path for every Dropbox dashlet that will be created.

Users can create a Dropbox Root Path by using the "Select Root Path" button. Once pressed, this button will open a new dialog box. This dialog box contains all folders and files from the Dropbox application.

| 🔁 Dropbox 🛛 📥 Google Drive 🕋 One Drive |         |                                     |               |                             | Save Setting |
|----------------------------------------|---------|-------------------------------------|---------------|-----------------------------|--------------|
| Dropbox Account Configuration          |         | 😍 Dropbox /                         |               |                             |              |
| Proplicar Application ID:              |         | Filename                            | Date Modified | 2                           |              |
| vhsap0xc67064o                         |         | AndreeaFolder                       |               | ·                           |              |
| irophox Root Path: 0                   |         | Test 19Feb                          |               |                             |              |
| Select Root Path Validate Ro           | ot Path | Test Create Folder on Dropbox       |               |                             |              |
| Starting Paths For Record View         |         | Testtttt                            |               |                             |              |
| Module                                 |         | Contacts                            |               |                             |              |
| Accourts                               | X *     | Testing version 1.23                |               | O Select Path Validate Path |              |
| Contacts                               | x •     | Testing%20version%201.23            |               | Select Path Validate Path   |              |
| Opportunities                          | × *     | AndreexTestFolder     Test Accounts |               | O Select Path Validate Path |              |
|                                        |         | Test Accounts                       |               |                             |              |
|                                        |         | Test Leads                          |               |                             |              |
|                                        |         |                                     | Close Select  |                             |              |

To define the desired path, users must select a folder.

| 😂 Dropbox 🛛 🝐 Google Dri       | ive 🛛 🗥 One Drive                   |      |                                                     |                               | Save Settings             |
|--------------------------------|-------------------------------------|------|-----------------------------------------------------|-------------------------------|---------------------------|
| Dropbox Account Configuration  |                                     | 1    | Dropbox / AndreeaFolder / Share Office              | e Fold /                      |                           |
| Dropbox Application ID:        |                                     | Fier | ame Ø                                               | Date Modified                 |                           |
| vhsajt0to67064o                |                                     |      | Testing Sugar 8                                     |                               |                           |
| Dropbox Root Path:             |                                     |      | Test 27Jul                                          |                               |                           |
|                                | Select Root Path Validate Root Path |      | READMETEST.md.txt                                   | July 27th 2018 4:25:42 pm     |                           |
| Starting Paths For Record View |                                     |      | README.md.txt                                       | July 27th 2018 4:25:43 pm     | +                         |
| Module                         |                                     |      | TestingAccountsMaintenanceDigestJobVersion1.07Suga. | , August 20th 2018 3:10:29 pm |                           |
| M Accounts                     | × •                                 |      | Task.docx                                           | August 20th 2018 3:10:30 pm   | Select Path Validate Path |
| # Contacts                     | х •                                 |      |                                                     |                               | Select Path Validate Path |
| Opportunities                  | ж.+                                 |      |                                                     |                               | Select Path Validate Path |
|                                |                                     |      |                                                     |                               |                           |
|                                |                                     |      |                                                     |                               |                           |
|                                |                                     |      |                                                     | Close Select                  |                           |

The **Dropbox Root Path** can be validated by using the "**Validate Root Path**" button. After pressing the button, a dialog box that contains the selected path is opened if the chosen path is correct.

| Dropbox Account Configuration                                |             |    | Dropbox / AndreeaFolder / Share              | e Office Fold /                    |
|--------------------------------------------------------------|-------------|----|----------------------------------------------|------------------------------------|
| Dropbox Application ID:                                      |             |    | ename                                        | Date Modified                      |
| vhsajt0to67064o                                              |             |    | Testing Sugar 8                              |                                    |
| Dropbox Root Path:                                           |             |    | Test 27Jul                                   |                                    |
| /AndreeaFolder/Share Office Folder Select Root Path Validate | e Root Path |    | READMETEST.md.txt                            | July 27th 2018 4:25:42 pm          |
| Starting Paths For Record View                               |             |    | README.md.txt                                | July 27th 2018 4:25:43 pm          |
| Module                                                       |             |    | TestingAccountsMaintenanceDigestJobVersion1. | 07Suga August 20th 2018 3:10:29 pm |
| * Accounts                                                   | × •         |    | Task.docx                                    | August 20th 2018 3:10:30 pm        |
| X Contacts                                                   | × •         |    |                                              |                                    |
| X Opportunities                                              | х -         | ٩, |                                              |                                    |
|                                                              |             |    |                                              |                                    |
|                                                              |             |    |                                              |                                    |
|                                                              |             |    |                                              | Clo                                |

When a wrong root path is added, the following message will be raised.

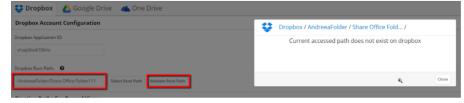

#### Module Configuration

This option allows users to customize their Dropbox dashlet for different modules and select their custom Default path.

Users can configure their <u>Dropbox Integration Dashlet</u> depending on their needs:

• No Dropbox Root Path Defined

| 릏 🔹 Accou           | nts 🔻 | Contacts   | • 0   | pportunities     | - Leads -  | Calend   |
|---------------------|-------|------------|-------|------------------|------------|----------|
| 😂 Dropbox           | 4     | Google     | Drive | a One            | e Drive    |          |
| Dropbox Accou       | nt Co | nfiguratio | on    |                  |            |          |
| Dropbox Application | ID:   |            |       |                  |            |          |
| w8j40ec83lvbfgy     |       |            |       |                  |            | Ν        |
| Dropbox Root Path:  | 0     |            |       | Select Root Path | Validate R | oot Path |

| Dropbox Integ    | Create -       |              |
|------------------|----------------|--------------|
| Sector Dropbox   | </th <th></th> |              |
| Filename         | Date Modified  | \$           |
| 🗀 test           |                | & ▼          |
| Accounts         |                | ∞ -          |
| Opportunities    |                | <b>∞ ▼</b>   |
|                  | ele            | °₀ <b>-</b>  |
| Test Folder Ac   | cou            | <u>۲</u> ح   |
| Test Accounts    |                | °₀ <b>-</b>  |
| Test QA 2 Fold   | ler            | °o ▼         |
| test12           |                | <u>۶</u> 5 - |
| test QQ - Silvia | 3              | ∞ .          |

## • With a Dropbox Root Path Defined

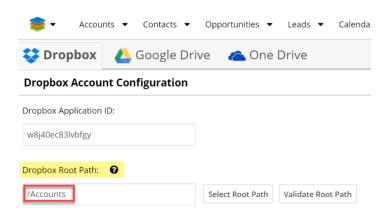

| Accounts /               | Cı | reate 👻       |
|--------------------------|----|---------------|
| Accounts /               | •  | 1 O           |
| Filename 🗢 Date Modified | \$ |               |
| Test Drive 10.09.2       |    | <u>ال</u> الا |
| Test Qa Folder           |    | <u>ج</u> ة ح  |
| Air Safety Inc           |    | °o ▼          |
| Test 1 Account Dr        |    | <u>بن</u> الج |
| Max Holdings Ltd         |    | <u>بن</u> الج |

#### **Starting Paths for Record View**

There are two methods that users can choose from.

- **Module**: By using this method, users can define the module which will have a specific path.
- **Dropbox Default Path**: By using this method, users can define the desired path from Record View.

For example, on the **Accounts module**, the user needs to also select the name of the **Assigned User** for a specific account.

Users can add the desired field by using the (+) button.

| Module         | Default Starting Path 🛛 🕢 | Insert Field Variable |                                                                       |                                      |
|----------------|---------------------------|-----------------------|-----------------------------------------------------------------------|--------------------------------------|
| X Accounts X - | Accounts/                 | C O                   |                                                                       |                                      |
|                |                           | - U                   | 😂 Drephen 🔥 Coogle Drive 👞 Dre Drive<br>Brophen Account Configuration |                                      |
|                |                           |                       | Posto spicore:<br>vijektivlje<br>Posto toretni •<br>Rozeni            | Amul Arena<br>Amul Arena<br>Bing Cir |
|                |                           |                       |                                                                       | New Sources                          |

Select your path by using the **Select Path** button and validate it by using the **Validate Path** button. starting Paths For Record View

| Мо | dule     |     | Default Starting Path 🛛 🕢           |   |   |             |               |
|----|----------|-----|-------------------------------------|---|---|-------------|---------------|
| ×  | Accounts | × - | Accounts/\$name\$assigned_user_name | 0 | C | Select Path | Validate Path |

Returning to the default path can be achieved by pressing the "Reset" button.

Note: Paths that contain variables cannot be validated.

Note: The final path is the concatenation between the Root Path set above and

the **Default Path** set for the module.

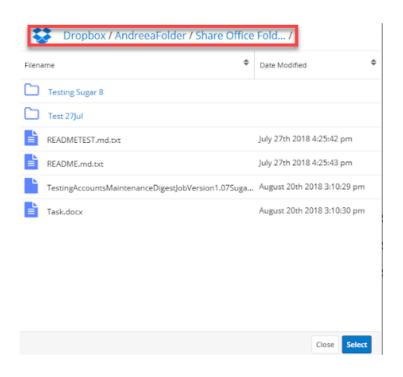

Users can validate the default starting path for record view.

| Module   |     | Default Starting Path 😡 |                           |
|----------|-----|-------------------------|---------------------------|
| Accounts | × - | Accounts/\$name         | Select Path Validate Path |

The following message is raised when a wrong path is added: "Current accessed path does not exist on Dropbox".

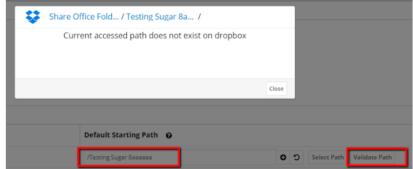

#### **Dropbox Integration Dashlet**

The Dropbox Integration Dashlet will display the paths, files and folders shared in the Dropbox application.

To use the integration, users must first sign in to Dropbox from the Dropbox

Integration dashlet.

#### **Dashlet Options**

All Sugar modules where dashlets can be created can be integrated with Dropbox. After logging in, users can:

- View the contents of the shared dropbox folder.
- Path overflow: will appear if the path from folder to folder naming will overflow.

| Accounts /         | <b>b</b> O .  | 1 O         |
|--------------------|---------------|-------------|
| Filename 🗘         | Date Modified |             |
| Test Drive 10.09.2 |               | <u>\$</u> 5 |
| Test Qa Folder     |               | <u>\$</u> 5 |
| Air Safety Inc     |               | œ           |
| Test 1 Account Dr  |               | <u>ڳ</u> خ  |
| Max Holdings Ltd   |               | <u>\$</u> 5 |

The Dropbox Integration Dashlet also allows users to perform several actions:

• Add a new signed document / Merge documents (for <u>wDocs</u> and <u>Sugar</u> <u>Connector to DocuSign</u> users)

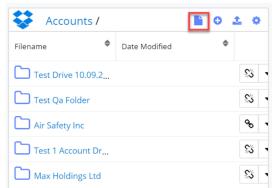

• Create folder

| Αςςοι        | i 🖸 🕹 🌣       |                  |
|--------------|---------------|------------------|
| Filename     | Date Modified | \$               |
| Test Drive   | 10.09.2       | <u>چې</u>        |
| Test Qa Fo   | lder          | <u>ين</u> .      |
| Air Safety I | nc            | <del>о</del> о - |
| Test 1 Acco  | ount Dr       | <u>\$</u> 5 -    |
| Max Holdin   | ngs Ltd       | <u>5</u> ,       |

#### • Upload files

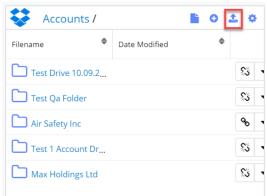

## • Configure the dashlet

| Accounts /         | 0             | 1 O |              |
|--------------------|---------------|-----|--------------|
| Filename 🔶         | Date Modified | \$  |              |
| Test Drive 10.09.2 |               |     | <u>بة</u> 1  |
| Test Qa Folder     |               |     | <u>بة</u> .  |
| Air Safety Inc     |               |     | <i>о</i> о - |
| Test 1 Account Dr  |               |     | <u>بة</u>    |
| Max Holdings Ltd   |               |     | <u>بة</u>    |

Users have the following configuration options:

- Edit: edit the Dropbox dashlet;
- **Refresh**: refresh the Dropbox dashlet;
- **Remove**: remove the Dropbox dashlet;
- Set As Starting Path: within a folder, users can set it as a new starting

path.

If users want to add a new Dropbox path apart from the ones configured from the **Administration** page, they can select the folder that will be used as a starting path in the **Dropbox Integration Dashlet**. By default, the dashlet will show the folder defined in Administration as the starting path for each module. If no path is defined for modules on record view, the parent folder will be shown on the Dropbox Integration Dashlet.

Users can also create custom paths on both List View and Record View.

| 🜻 -        | Accounts  Contacts  Opportunities |                | Calendar 👻 Rep  | oorts 🔻 Quotes | Documents      | Search              | ۹ 💿 🔺 ۲                       |
|------------|-----------------------------------|----------------|-----------------|----------------|----------------|---------------------|-------------------------------|
| Accour     | nts (20 of 21+)                   |                |                 |                | Create »       | Dropbox Integration | Create                        |
| Filter 🔻 🕻 | Create Search by name             |                |                 |                | <b>2</b> • 0 ^ | Accounts /          | <b>■</b> 0 ± 0                |
| -          | Name ¢                            | City ¢         | Billing Country | Phone 🗢        | User 🗘         | Test Drive 10.09 /  | ]                             |
| □ ☆        | Ana Popescu's Birthday            |                |                 |                | miha 💌 💌       | Filename   Test1QA  | Date Modified                 |
| □ ☆        | Test DS                           |                |                 |                | Adm 💌 👻        | Test2QA             | 5                             |
| □ ☆        | Test QA wMaps                     | Santa Clara    | US              |                | Andr 👁 👻       | Test 2 Folder       | \$3                           |
| □ ☆        | Anytime Air Support Inc           | Salt Lake City | USA             | (806) 130-2861 | Sally 👁 👻      | Test 3 Folder       | September 13th 2019 10:12:2   |
|            | J.K.M. Corp (HA)                  | Santa Monica   | USA             | (633) 675-5469 | Jim E 👁 🔻      | testdoc2.txt        | September 13th 2019 10:25:2 🐒 |
| — н        | Linnin sock (c. a)                | June mond      | 60 GP 1         | (000) 010-0400 |                | testdoc2 - DOCUS    | September 13th 2019 10:29:4 🔉 |

The new path will overwrite the path set in Administration.

| 📚 🔹 🛛 Accounts 🔹 Contacts 👻 Opportunities 👻 | Leads 👻 Calendar 👻 | Reports 👻 Quotes                                 | Documents | Search            | ۹ 💿 🔺 🕇                        |
|---------------------------------------------|--------------------|--------------------------------------------------|-----------|-------------------|--------------------------------|
| Ac Anytime Air Support Inc 🕸                | < >                | <b>o</b> <sup>o</sup> <sub>o</sub> Test Accounts | Edit 🔹 >  | Dropbox for Sugar | ✓ ★ Create                     |
| Business Card wMaps Show More Calendar      |                    |                                                  |           | Accounts /        | <b>■</b> 0 ± 0                 |
| Website                                     | Industry           |                                                  |           | Test Qa Folder /  |                                |
| http://www.devvegan.tw                      | Utilities          |                                                  |           | Filename          | Date Modified                  |
| Member of                                   | Type<br>Customer   |                                                  |           | bowersox.pdf      | November 5th 2019 11:00:23 a % |
| Business Center Name                        | Service Level      |                                                  |           |                   |                                |
|                                             |                    |                                                  |           |                   |                                |

| Starting Paths For Record View |                           |                         |  |  |  |
|--------------------------------|---------------------------|-------------------------|--|--|--|
|                                | Default Starting Path 🛛 😡 |                         |  |  |  |
| × -                            | /Test Qa Folder           | <b>0</b> D              |  |  |  |
|                                |                           | Default Starting Path 🕢 |  |  |  |

All other records will have the path defined in Administration.

| 📚 🗸 Accounts 👻 Contacts 👻 Opportunitie   | rs ▼ Leads ▼ Calendar ▼                    | Reports 👻 Quotes 👻 Documents | 5 • | Search                       | ٩                 |       | 4 -    | •  |
|------------------------------------------|--------------------------------------------|------------------------------|-----|------------------------------|-------------------|-------|--------|----|
| Ac J.K.M. Corp (HA) 🖄                    | < >                                        | oc₀ Test Accounts → Edit →   | *   | Dropbox for Sugar            | *                 |       | Creat  | te |
| Business Card wMaps Show More Calendar   |                                            |                              | Î   | Accounts /                   |                   | ) (   | ) ±    | 0  |
| Website<br>http://www.sectionvegan.co.uk | Industry<br>Technology                     |                              | l   | Test Qa Folder /<br>Filename | Date Modified     |       | ¢      |    |
| Member of                                | <ul> <li>Type</li> <li>Customer</li> </ul> |                              | l   | bowersox.pdf                 | November 5th 2019 | 11:00 | 0:23 a | ъ. |

• **Create folder**: the button allows users to create new folders directly from the Dropbox Integration Dashlet.

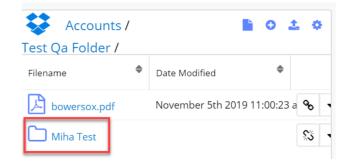

• Upload file: upload new file to Dropbox

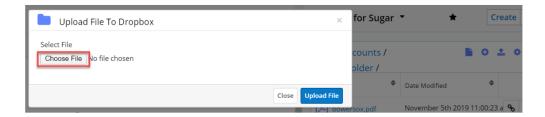

Users can also upload files to the Dropbox Integration Dashlet by dragging and dropping them.

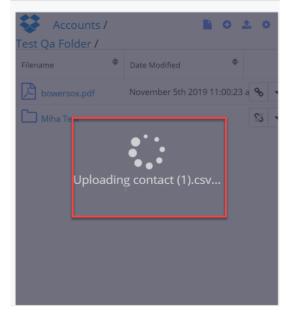

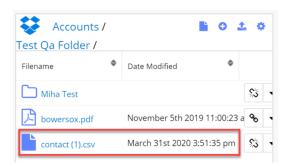

• **Logout**: Logout of the Dropbox dashlet. When a user logs out, the username does not clear. If you want to login with another user and try to connect, you will be logged back in with the same user. The Dropbox authentication flow is not allowing the user to connect to another account, unless the current logged user from **Dropbox Web Application** is logged out. If the sugar user wants to log into a different account through Sugar, first the logged account from the web must be logged out.

| Dropbox Integrati | Propbox Integration Dashlet 🝷 🛛 🛧 |                    |   |  |  |  |  |
|-------------------|-----------------------------------|--------------------|---|--|--|--|--|
| *                 |                                   |                    | ¢ |  |  |  |  |
| Co                | nnect to Dropbox to get access    | to the root folder |   |  |  |  |  |
|                   | 😆 Connect                         |                    |   |  |  |  |  |
|                   | 😆 Connect                         |                    |   |  |  |  |  |
|                   |                                   |                    |   |  |  |  |  |

## **File and Folder Options**

The **Dropbox Integration Dashlet** offers users several actions they can perform for each folder.

• **Sharing options**: this action allows users to create a link with the folder that allows them to easily share it with other users.

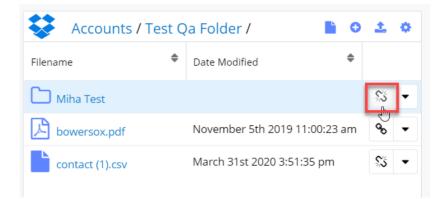

| Sharing Options - Miha Test                                             | ×           |
|-------------------------------------------------------------------------|-------------|
| No link was created                                                     | Create Link |
| Enter the email address of the people you want to share the folder with | Share       |
|                                                                         | Close       |

After creating the link, users have two methods available to share it.

|    | Sharing Options - Miha Test        |                              |  |  |  |  |  |  |
|----|------------------------------------|------------------------------|--|--|--|--|--|--|
| 00 | https://www.dropbox.com/sh/7zk6ey7 | Preview On Dropbox Copy Link |  |  |  |  |  |  |
|    | 3                                  | रे Close                     |  |  |  |  |  |  |

1. **Preview On Dropbox**: this option will open the folder in the web application for Dropbox.

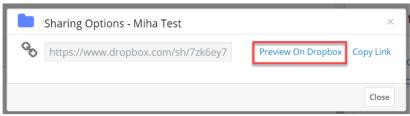

2. **Copy Link**: this option copies the Dropbox folder link to the user's clipboard.

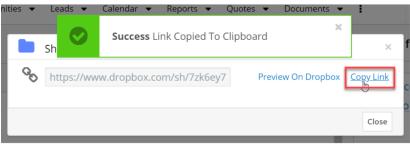

Once the link for the folder is created, it can be shared with multiple users by adding the users' email addresses on the dialog and setting their rights, or by pasting the copied link.

|      | Sharing Options - Miha Test                      |                                                                | ×         |
|------|--------------------------------------------------|----------------------------------------------------------------|-----------|
| 00   | https://www.dropbox.com/sh/7zk6ey7               | Preview On Dropbox                                             | Copy Link |
| Ente | r the email address of the people you want to sh | are the folder with                                            | Share     |
| •    | <b>Silvia</b><br>sbulacu@w-systems.com           | Owner                                                          | v         |
| •    | <b>Miha Bulacu</b><br>mbulacu@w-systems.com      | Can Edit<br><mark>Can Edit</mark><br>Can View<br>Remove Access | T         |
|      |                                                  | -                                                              | Close     |

| ÷                           | Dropbox > - Clients -           |            |                                 | Q 📄 Sea | rch ♀ Upgrade acco                                                                |
|-----------------------------|---------------------------------|------------|---------------------------------|---------|-----------------------------------------------------------------------------------|
| Files                       | Namo +                          | Modified + | Members •                       | := ·    |                                                                                   |
| ly files<br>haring          | Bartlett and Company            | -          | Only you                        |         | Share folder<br>Only you have access                                              |
| le requests<br>eleted files | Engineering Methods, Inc.       |            | Only you                        |         | Upload files                                                                      |
|                             | Moretti Business Coaching, Itd. |            | Only you                        |         | <ul> <li>Upload folder</li> <li>New folder</li> <li>Show deleted files</li> </ul> |
|                             | Mr. Handyman                    |            | Only you                        |         | Show deleted files                                                                |
|                             | Test QA Account 🖈               |            | 2 members<br>Andrees Constantia | Share   |                                                                                   |
|                             | Test QA Account 2               |            | Cristian Golopenta              |         |                                                                                   |

In the **Actions menu** of each folder, users have two options available:

• **Delete from Dropbox**: this option allows the user to delete a Dropbox folder directly from within the Dropbox dashboard.

| Filename        | \$     | Date Modified |                     | \$      | Ac     |
|-----------------|--------|---------------|---------------------|---------|--------|
| Test Drive 10.0 | 9.2019 |               |                     |         | 90     |
| Test Qa Folder  |        |               | Delete from Dropbox |         |        |
| Air Safety Inc  |        |               | Copy Link 1         | Γο Clip | oboard |
| Test 1 Account  | Drive  |               |                     |         | \$3    |
| Max Holdings    | Ltd    |               |                     |         | \$3    |

The following message is raised when users press the **Delete from Dropbox** action in the Actions menu. Delete folder?

|              |      | our Dropb | nared fold | er will sta | ay share | <b>t QA Account</b><br>d with other |
|--------------|------|-----------|------------|-------------|----------|-------------------------------------|
|              |      |           |            |             |          | Close Delete                        |
| <b>1</b> 1 - | <br> |           |            | . 1         | <b>D</b> | •                                   |

• **Copy Link to Clipboard**: This action allows users to copy the Dropbox folder link directly from the Actions menu.

| Accounts /            |    |               |              | 0     | <b>±</b> | ٠ |
|-----------------------|----|---------------|--------------|-------|----------|---|
| Filename              | \$ | Date Modified |              | \$    |          |   |
| Test Drive 10.09.2019 | )  |               |              |       | ø        | Ŀ |
| Test Qa Folder        |    |               | Delete from  | Dro   | pbox     |   |
| Air Safety Inc        |    |               | Copy Link To | o Cli | pboar    | d |
| Test 1 Account Drive  |    |               | <u>ې</u> ن   | •     |          |   |
| Max Holdings Ltd      |    |               |              |       | <u>s</u> | • |

In case the folder doesn't have a sharable link created, the **Create Link** action will appear in the Actions menu, instead of the **Copy Link to Clipboard** action.

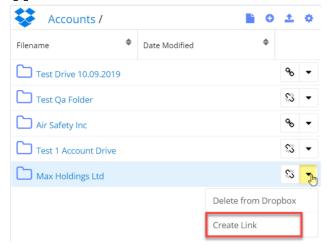

#### **Actions for Files**

Folder files also have available a series of actions:

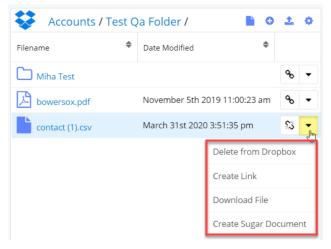

• **Quick Create Link** (for unlinked files). This action allows users to quickly create shareable links for Dropbox files.

| Sharing Options - contact (1).c             | SV                         | ×           | box for Suga   | r •    | *                     |            | Crea | ate |
|---------------------------------------------|----------------------------|-------------|----------------|--------|-----------------------|------------|------|-----|
| S No link was created                       |                            | Create Link | Accounts /     | Test G | a Folder /            |            | ο.   | ±   |
|                                             |                            |             | ne             | \$     | Date Modified         | 4          |      |     |
| Enter the email address of the people you v | ant to share the file with | Share       | liha Test      |        |                       |            | •    | 90  |
|                                             |                            |             | owersox.pdf    |        | November 5th 2019 11  | l:00:23 ar | n (  | æ   |
| Silvia<br>sbulacu@w-systems.com             | Owner                      | v           | ontact (1).csv |        | March 31st 2020 3:51: | 35 pm      |      | 55  |
|                                             |                            |             |                |        |                       |            |      |     |
|                                             |                            | Close       |                |        |                       |            |      |     |

After creating a sharable link, users have two options:

• Preview On Dropbox

|                                 | Sh          | aring                                   | Optio   | ons -     | cont  | act (1  | ).CSV                                                        |             |               |         | ×         |            |       |
|---------------------------------|-------------|-----------------------------------------|---------|-----------|-------|---------|--------------------------------------------------------------|-------------|---------------|---------|-----------|------------|-------|
| ą                               | <b>b</b>    | ttps://v                                | www.    | dropt     | oox.o | com/s   | /o0afud                                                      | d2          | Preview On    | Dropbox | Copy Link |            |       |
| Ent                             | ter the     | email .                                 | addres  | ss of th  | ne pe | ople yc | ou want t                                                    | o share     | the file with |         | Share     |            |       |
|                                 | Silv<br>sbu | <b>ia</b><br>lacu@w                     | /-syste | ems.co    | m     |         |                                                              | 2           | Owner         |         | Ŧ         |            |       |
|                                 |             |                                         |         |           |       |         |                                                              |             |               |         | Close     |            |       |
| ÷                               |             |                                         |         |           |       |         | cont                                                         | act (1).csv |               |         |           | Download • |       |
| cid<br>I                        | name        |                                         |         |           |       |         |                                                              |             |               |         |           |            |       |
| I second                        | 1.00        | email                                   | listid  | list name | when  | reason  | details<br>null                                              |             |               |         |           | Comment    | 0 😳   |
| 1                               | -           |                                         |         |           |       | -       | null<br>null                                                 |             |               |         |           | Comment    | © @   |
| Log Contract                    |             |                                         |         |           | E     | 1       | null<br>null<br>null                                         |             |               |         |           | Comment    | 0     |
| l                               |             |                                         |         |           |       |         | null<br>null<br>null<br>null                                 |             |               |         |           | Comment    | • @   |
|                                 |             |                                         |         |           |       |         | null<br>null<br>null<br>null<br>null<br>null                 |             |               |         |           | Comment    | © @   |
| 1                               |             |                                         |         |           |       |         | null<br>null<br>null<br>null<br>null<br>null<br>null         |             |               |         |           |            | ۵ (   |
|                                 |             |                                         |         |           |       |         | null<br>null<br>null<br>null<br>null<br>null                 |             |               |         |           | Comment    | ۵ (   |
| 1<br>1<br>1<br>1<br>1<br>1<br>1 |             | 4114114                                 |         |           |       |         | null<br>null<br>null<br>null<br>null<br>null<br>null<br>null |             |               |         |           |            | ۵ ۵   |
|                                 |             | 4114114                                 |         |           |       |         | null<br>null<br>null<br>null<br>null<br>null<br>null<br>null |             |               |         |           |            | © @   |
|                                 |             | 4114114                                 |         |           |       |         | null<br>null<br>null<br>null<br>null<br>null<br>null<br>null |             |               |         |           |            | ٢ (٢) |
|                                 |             | 111111111111111111111111111111111111111 |         |           |       |         | null<br>null<br>null<br>null<br>null<br>null<br>null<br>null |             |               |         |           |            | 6 0   |
|                                 |             | 111111111111111111111111111111111111111 |         |           |       |         | null<br>null<br>null<br>null<br>null<br>null<br>null<br>null |             |               |         |           |            | © @   |
|                                 |             | 111111111111111111111111111111111111111 |         |           |       |         | null<br>null<br>null<br>null<br>null<br>null<br>null<br>null |             |               |         |           |            | 0 0   |
|                                 |             | 1421241241212121                        |         |           |       |         | null<br>null<br>null<br>null<br>null<br>null<br>null<br>null |             |               |         |           |            | ۵ ۵   |
|                                 |             | 1423241241212121                        |         |           |       |         | null<br>null<br>null<br>null<br>null<br>null<br>null<br>null |             |               |         |           |            | 0 0   |

• **Copy Link**. This option allows users to copy the file link to their clipboards.

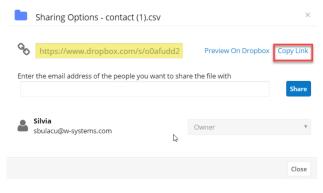

| Sharing option             | iuccess Link Copied To Cli                             | pboard             | ×         |
|----------------------------|--------------------------------------------------------|--------------------|-----------|
|                            | ropbox.com/s/o0afudd2<br>of the people you want to sha | Preview On Dropbox | Copy Link |
| <ul> <li>Silvia</li> </ul> |                                                        |                    | Share     |
| sbulacu@w-system           | is.com                                                 | Owner              | Y         |
|                            |                                                        |                    | Close     |

After creating the link, users can share the file with others. They can also set different types of access for each user.

| ×                                |
|----------------------------------|
| dd2 Preview On Dropbox Copy Link |
| to share the file with           |
| Can View 🔻                       |
| Can View V<br>Remove Access      |
|                                  |
|                                  |

Files with created links have the following actions available in the Action menu:

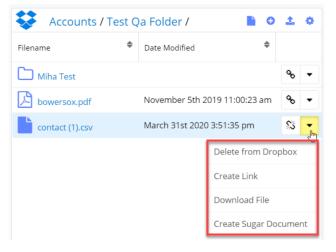

- **Delete from Dropbox**: this action allows users to delete the file directly from within the Dropbox dashboard.
- **Copy Link to Clipboard**: this action allows users to copy the file's link to their clipboards directly from within the Dropbox dashboard.
- Download File: this action allows users to download a file directly from

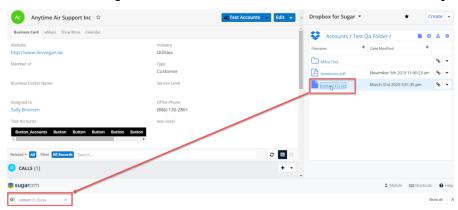

Search Documents

within the Dropbox dashboard. This can be achieved by clicking on the file.

• **Create Sugar Document**: creates a Sugar Document with the attached file in the Sugar Documents module.

| Document Name         | My Favorites Search Cle | ar Advanced Search |                       |                                   |          |
|-----------------------|-------------------------|--------------------|-----------------------|-----------------------------------|----------|
| Delete 👻              |                         |                    |                       | (IC (1 - 2 of 2                   | 2) () )) |
| Document Name         | File Name               | Source             | Revision Date Expirat | tion Date 😄 User 😄 🛛 Date Cre     | eated 🖕  |
| 🗉 😭 🧭 contact (1).csv | contact (1).csv         | Sugar              | 04/01/2020<br>08:09am | 04/01/20<br>08:09am               |          |
| 🗉 🎡 🧭 test1.pdf       | test1.pdf               | Sugar              | 02/20/2020<br>12:00pm | Administrator 02/20/20<br>12:00pm |          |

The Sugar document will also be added to the **Documents subpanel** in **Record** 

| V. 🧃 | 🥺 DOC | CUMENTS (1)     |                 |                |              |              | + - |
|------|-------|-----------------|-----------------|----------------|--------------|--------------|-----|
|      |       | Name            | \$<br>File      | \$<br>Category | \$<br>Source | \$<br>Status | \$  |
|      | ☆     | contact (1).csv | contact (1).csv |                | Sugar        |              | (A) |

All documents in the **Documents subpanel** can be synced with Dropbox from their **Action menus**. O **DOCUMENTS** (1)

| ction menus. | 00 DOC         | CUMENTS (1)     |    |                 |    |          |    |        |             |                 |             |         | +    | •          |
|--------------|----------------|-----------------|----|-----------------|----|----------|----|--------|-------------|-----------------|-------------|---------|------|------------|
|              |                | Name            | \$ | File            | \$ | Category | \$ | Source | ¢           | Status          |             | \$      |      |            |
|              | ☆              | contact (1).csv |    | contact (1).csv |    |          |    | Sugar  |             |                 |             |         | ø    | <b>₽</b> Ŀ |
|              | ٩              |                 |    |                 |    |          |    |        |             |                 | Unlink      |         |      |            |
|              | CALLS (1) Sync |                 |    |                 |    |          |    |        | Sync to Dro | Sync to Dropbox |             |         |      |            |
|              | MEE MEE        | TINGS (3)       |    |                 |    |          |    |        |             |                 | Sync to Goo | gle Di  | rive |            |
|              | Ts TAS         | KS              |    |                 |    |          |    |        |             |                 | Sync to One | e Drive | 9    |            |

From **the subpanel's Actions menu**, users can add all documents to the Dropbox dashboard by using the **Sync All Documents to Dropbox** action.

| 💿 doc | CUMENTS (1)     |                 |                |              |   | + -                                  |
|-------|-----------------|-----------------|----------------|--------------|---|--------------------------------------|
|       | Name            | \$<br>File      | \$<br>Category | \$<br>Source | ¢ | Link Existing Record                 |
| ☆     | contact (1).csv | contact (1).csv |                | Sugar        |   | Sync All Documents To Dropbox        |
| (     |                 |                 |                |              |   | Sync All Documents To Google Drive 🔸 |
| CAL   | <b>LS</b> (1)   |                 |                |              |   | Sync All Documents To One Drive      |

## **Dropbox Integrations with wDocs**

## **Merge Options for Dropbox**

The wDrive Dropbox Integration dashlet offers  $\underline{wDocs}$  users merge options straight from within their dashlet:

- <u>Merged Document</u>
- Merged Document to PDF

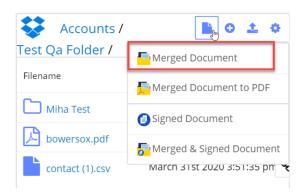

**Note:** For <u>Sugar Connector to DocuSign</u> users, the Signed Document and Merged & Signed Document are also available.

#### **Merged Document**

This action allows users to create a new document based on a template.

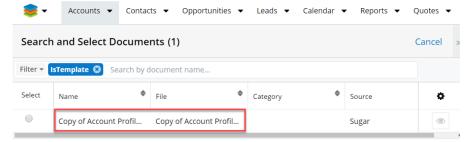

After clicking the **Merged Document** option, a new drawer with all the templates uploaded to Sugar will open. Select the template that you want to use.

| wDocs |                             | Template Build | der | Clear Al | Ĵ   | × |
|-------|-----------------------------|----------------|-----|----------|-----|---|
|       | y of Accour                 |                |     |          | ø   |   |
|       | plate.docx                  |                |     |          |     |   |
|       | plate.docx<br>Anytime Air S |                |     | _        | • • | 0 |

After the document merge is complete, users can find it in the <u>wDocs</u> footer widget, which will also be added to their **Dropbox dashlet**, and in the **Documents Subpanel** in Record View.

| Accounts /<br>Test Qa Folder / | <b>≥ 0 ± 0</b>            |
|--------------------------------|---------------------------|
| Filename 🜲                     | Date Modified             |
| Miha Test                      |                           |
| bowersox.pdf                   | November 5th 2019 11:00:  |
| contact (1).csv                | March 31st 2020 3:51:35 p |
| Anytime Air Supp               | April 2nd 2020 9:25:45 am |

#### **Merged Document to PDF**

This option allows users to create new PDF documents based on a template.

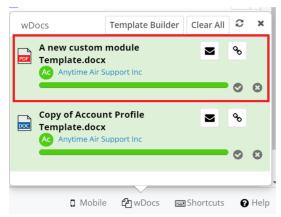

The merged PDF will appear in the <u>wDocs</u> footer widget, but also in the **Dropbox dashlet** and the **Documents subpanel** in Record View.

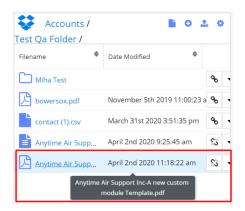

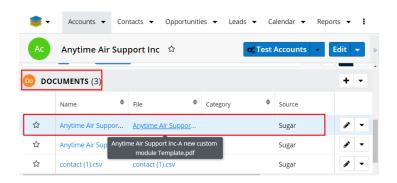

#### **Preview Files**

By clicking on any of the files in the <u>Dropbox dashlet</u>, users can preview their contents. This feature is only available for .pdf, .docx, .jpg, .png files.

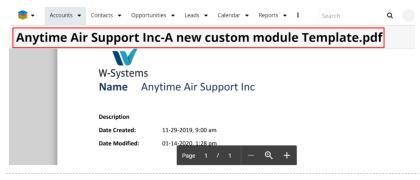

Files that have another format will be downloaded when clicking on them and this message will appear.

| 📚 👻 Accounts 👻 | Contacts 👻    | Opportunities 👻 | Leads 👻 | Calendar 👻                 | Reports 👻        | ı        | Search       | ۹      |
|----------------|---------------|-----------------|---------|----------------------------|------------------|----------|--------------|--------|
| Anytime Air    | r Suppo       | rt Inc-Co       | opy of  | Accou                      | nt Prof          | file T   | emplat       | e.docx |
|                | You ma        | y be offline o  |         | uldn't previ<br>ited conne |                  | ' downle | oading inste | ead.   |
|                | Connected ap; |                 | -       | ipps below to o            | pen or edit this | item     |              |        |

#### Sort Files and Folders

Users can sort files and folders by clicking on "**Filename**" or "**Date Modified**" from dashlet's header.

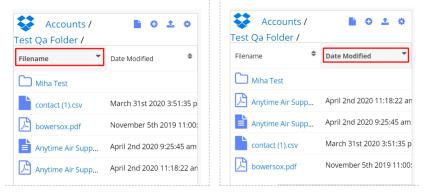

#### **Dropbox File Revisions Management**

When uploading files, the file revision management option is available. Instead of having duplicate files, a new revision of the file is created, if the file name already exists in the target location.

| Name + |                           | Modified <b>•</b> | Members - |      |                                                           |
|--------|---------------------------|-------------------|-----------|------|-----------------------------------------------------------|
| vame † |                           | Modified ¥        | Members • | :≣ ▼ | Upload files                                              |
| ****   | Miha Test                 |                   | 2 members |      | Dpload folder                                             |
| ٠      | _Getting StaPaper.paper   | 23/3/2020 11:03   | Only you  |      | <ul><li>New folder</li><li>New shared folde</li></ul>     |
| හ      | Get Started wox Paper.url | 18/3/2020 12:58   | Only you  |      | <ul><li>Request files</li><li>Show deleted file</li></ul> |
| PDF    | Get Started wDropbox.pdf  | 18/3/2020 12:58   | Only you  |      | 5 Rewind Dropbox                                          |

## **Dropbox Integration with Sugar Connector to DocuSign**

Documents stored in the Dropbox application can be signed from the <u>Dropbox</u> <u>Integration Dashlet</u> by using one of the following options:

- <u>Signed Document</u>
- Merged and Signed Document

| Accounts / /        | /  | 🖹 O 🛓 🗢                    |
|---------------------|----|----------------------------|
| Miha Test /         | _  |                            |
| Filename 🗢          | Da | FMerged Document to PDF    |
| Anytime Air Supp Ap |    | Signed Document            |
|                     |    | 🚰 Merged & Signed Document |
|                     |    |                            |

This functionality is only available to <u>Sugar Connector to DocuSign</u> users.

From the file's action menu, users can send documents for signature by using the **Send to DocuSign** action.

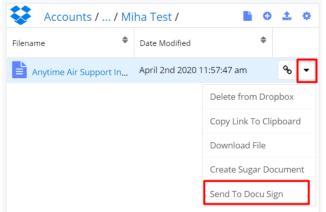

Note: This action is only available for .docx and .pdf files.

#### **Signed Document**

This function allows users to select a Sugar document and sign it.

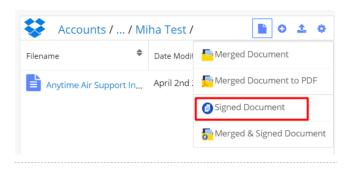

After clicking the **Signed Document** option, the **Search and Select Documents** drawer will open. Select the desired document.

| arci | h and Select Documents (7     | 7)                            |            | C        | ancel |
|------|-------------------------------|-------------------------------|------------|----------|-------|
| er 🕶 | Create Search by document nam | e                             |            |          |       |
| ect  | Name 🔶                        | File \$                       | Category 🔶 | Source 🗢 | ¢     |
|      | Anytime Air Support Inc-A ne  | Anytime Air Support Inc-A ne  |            | Sugar    | ۲     |
|      | Anytime Air Support Inc-A ne  | Anytime Air Support Inc-A ne  |            | Sugar    | ۲     |
|      | A new custom module Templ     | A new custom module Templ     |            | Sugar    | ۲     |
|      | Anytime Air Support Inc-Copy  | Anytime Air Support Inc-Copy  |            | Sugar    | ۲     |
|      | Copy of Account Profile Templ | Copy of Account Profile Templ |            | Sugar    | ۲     |
|      | contact (1).csv               | contact (1).csv               |            | Sugar    | ۲     |
|      | test1.pdf                     | test1.pdf                     |            | Sugar    |       |

This will take the user to a **Select Signer Recipients** drawer. Select the Signer recipient(s).

| 😂 -          | Accounts   Contacts   Opportunities              | Leads   Calendar   Reports   Quotes | ▼ Documents ▼ Emails ▼ Campaigns ▼ | I Search          | a 💿 🎍 🕇       |
|--------------|--------------------------------------------------|-------------------------------------|------------------------------------|-------------------|---------------|
| Select       | signer recipients                                |                                     |                                    |                   | Cancel Select |
| Selected: (4 | ()<br>Ai© Gerardo Pl © Suzette Bu © Laquita Bo ( | 3                                   |                                    |                   | Reset         |
|              | Name                                             | Email Address                       | type 0                             | In Sugar <b>O</b> | 0             |
|              | Anytime Air Support Inc                          | qa.hr.kid@example.cn                | Signer                             | •                 |               |
|              | Gerardo Plante                                   | beans.kid.section@example.co.jp     | Signer                             |                   |               |
| ۲            | Suzette Burkes                                   | qa.kid@example.cn                   | Signer                             | 0                 |               |
|              | Laquita Boman                                    | beans.phone@example.net             | Signer                             |                   |               |

Once the recipient was selected, the user is able to select the fields needed for signature and send the document to recipients.

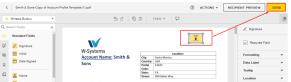

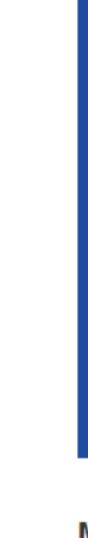

M m

Μ

When the document is signed by all recipients, a confirmation email is sent and the document is added to the dashlet. Done! Select Finish to send the completed document.

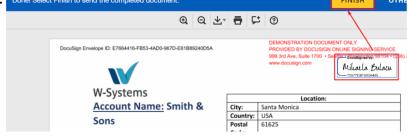

#### DocuSign

| Your document has been completed. |
|-----------------------------------|
|                                   |

#### **Merged and Signed Documents**

This option allows users to use two functions at the same time:  $\underline{wDocs}'$  Merge function and DocuSign's Sign function.

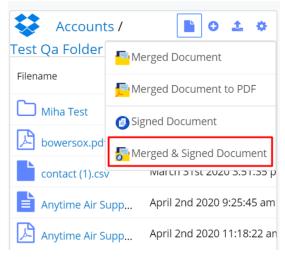

After clicking the **Merged & Signed Document** option, the **Search and Select Documents** drawer with documents will open. Select the desired document.

| 📚 -      | Accounts 👻 Contae                      | cts 👻 Opportunities 👻  | Leads 👻 Calenda | r 🔻 Repor | ts 🔻 🚦 |
|----------|----------------------------------------|------------------------|-----------------|-----------|--------|
| Search   | Search and Select Documents (2) Cancel |                        |                 |           |        |
| Filter 🔻 | IsTemplate 🙁 Search by (               | document name          |                 |           |        |
| Select   | Name 🜲                                 | File 🗢                 | Category        | Source    | ¢      |
|          | A new custom module                    | A new custom module    |                 | Sugar     | ۲      |
|          | Copy of Account Profil                 | Copy of Account Profil |                 | Sugar     | ۲      |

After selecting your template, the **Select Signer Recipients** drawer will open. Select the Signer recipient(s).

| * •         | Accounts   Contacts     | Opportunities   Leads   Calen   | dar 🔻 Reports 💌 🗄 | Search Q | • • •         |
|-------------|-------------------------|---------------------------------|-------------------|----------|---------------|
| Select      | signer recipients       |                                 |                   |          | Cancel Select |
| elected: (4 |                         |                                 |                   |          |               |
| Anytime     | Ai Suzette B            | u Ø (Laquita 6२Ø)               |                   |          | Resi          |
|             | Name                    | Email Address                   | Туре              | In Sugar | •             |
| ۲           | Anytime Air Support Inc | qa.hr.kid@example.cn            | Signer            |          |               |
| ۲           | Gerardo Plante          | beans.kid.section@example.co.jp | Signer            |          |               |
|             | Suzette Burkes          | qa.kid@example.cn               | Signer            | •        |               |
| •           | Laquita Boman           | beans.phone@example.net         | Signer            |          |               |

The document will first be merged, then sent to signature. The process is similar to the <u>Signed Document</u> process.

#### Send to DocuSign

This option will send your merged document to DocuSign for signature.

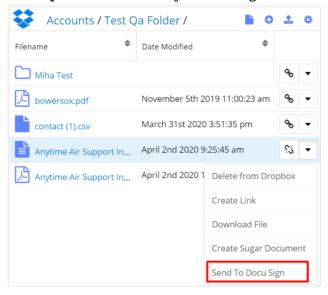

## **Google Drive Integration**

- <u>Define Google Drive Settings</u>
- <u>Google Drive Integration Dashlet</u>
- <u>Starting Paths for Record View</u>
- <u>Create Google Docs Documents from a Template in the Google Drive</u> <u>Integration Dashlet</u>
- <u>Create Google Sheets Spreadsheets from a Template in the Google Drive</u> <u>Integration Dashlet</u>
- <u>Create Google Slide Presentation from a Template in the Google Drive</u> <u>Integration Dashlet</u>
- <u>Google Drive Revision Management</u>
- <u>Google Drive Integration with Sugar Connector to DocuSign</u>

To link a Google Drive application to Sugar, users first need to create a new **Google Drive application**. To do so, follow the steps below.

- 1. Navigate to the <u>Google Developers site</u> in your web browser and sign in using the Google account under which you would like to register the application.
- 2. Create a new project using one of the following methods:
  - Click the Create Project button, enter a project name of your choice (e.g., Sugar Google Drive Integration), and then click "Create".

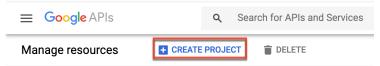

 If you do not see the Create Project button, then click "Select a project" in the navigation bar. Click "New Project" in the Select a project window, enter a project name of your choice (e.g., Sugar Google Drive Integration), and then click "Create".

| ≡   | ≡ Google APIs Select a project |                                            |  |  |  |
|-----|--------------------------------|--------------------------------------------|--|--|--|
| API | APIs & Services                | Arts & Services + ENABLE APIS AND SERVICES |  |  |  |
| ٠   | Dashboard                      | Select a project NEW PROJECT               |  |  |  |
| 出   | Library                        | Search projects and folders                |  |  |  |
| 07  | Credentials                    |                                            |  |  |  |

- 3. Next, click the Google APIs logo in the navigation bar and the APIs & Services page will open with your newly created project selected. Click "Credentials" on the left tree menu.
- 4. On the Credentials page, click "+ Create Credentials" and then select "OAuth client ID" for the credential type.
- 5. Note: If this is your first API project, Google will prompt you to configure

the OAuth consent screen first. Users will see this screen when your application requests access to their private data. Click on the "Configure Consent Screen" option and then proceed to step 7.

|                   |                 |                          | <b>Q</b> Search for APIs and Services                                                 |          |  |
|-------------------|-----------------|--------------------------|---------------------------------------------------------------------------------------|----------|--|
| API               | APIs & Services | Credentials              | + CREATE CREDENTIALS                                                                  | T DELETE |  |
| < <b>☆</b> ><br>↓ | Dashboard       | Create credentials to ac | API key<br>D Identifies your project using a simple API key to check quota and access |          |  |
| ᇤ                 | Library         | 🛕 Remember t             | OAuth client ID<br>t Requests user consent so your app can access the user's data     |          |  |
| 07                | Credentials     |                          | Service account                                                                       |          |  |

- 6. On the OAuth consent screen, select "Internal" as the user type then click "Create". On the following screen, enter the application name of your choice then click "Save". Now, click "Credentials" on the left tree menu, click "+ Create Credentials", and select "OAuth client ID". Note: Skip this step if you have already configured the OAuth consent screen.
- 7. Select "Web application" on the Create OAuth client ID screen then enter the Authorized Redirect URI: https://yoursugarinstance.com/custom/googledrive\_authentication\_redirect. html

| ← Cr                     | eate OAuth client ID                                                                                                 |
|--------------------------|----------------------------------------------------------------------------------------------------|
| multiple p<br>informatic |                                                                                                    |
| Applicati<br>Web app     |                                                                                                    |
| Learn mo                 | pre about OAuth client types                                                                                         |
| Name *                   |                                                                                                    |
| SugarCF                  | RM OIDC                                                                                                    |
|                          | e of your OAuth 2.0 client. This name is only used to identify the client in the and will not be shown to end users. |
| 0                        | The domains of the URIs you add below will be automatically added to                                                 |
| U                        | your OAuth consent screen as authorized domains.                                                                     |
| + ADD                    | URI                                                                                                    |
|                          | ed redirect URIs 🕜                                                                                                   |
| For use wit              | h requests from a web server                                                                                         |
| JRIs                     |                                                                                                    |
| https://you              | irsugarinstance.com/custom/googledrive_authentication_redirect.html                                                  |
|                          |                                                                                                    |
| + ADD                    | URI                                                                                                    |
|                          |                                                                                                    |
| CREATE                   | CANCEL                                                                                                    |
| GREATE                   |                                                                                                    |

8. Click "Create" to generate your unique credentials. The Client ID and Client Secret information will display in a pop-up window. Record both of these values as they are required in the next section when <u>defining the</u> <u>Google Drive settings</u> for wDrive in Sugar.

#### **Define Google Drive Settings**

After installing the wDrive package to your Sugar instance, a new panel will be added to your Administration page: **wDrive Settings**.

| wDrive                     |                                                                                                    |
|----------------------------|----------------------------------------------------------------------------------------------------|
| Configure Product Settings | and API Credentials                                                                                    |
| C <sup>3</sup> Settings    | Set up API credentials, default root paths,<br>starting paths for Dropbox, Google Drive,<br>One Drive. |

## To define the **Google Drive Integration** settings:

1. Navigate to the Google Drive tab.

| 📚 🗸 Accounts 👻 Contacts 👻 Opportunities 👻 Leads 👻 Calendar 🔹 |                              |                  |                    |   |  |
|--------------------------------------------------------------|------------------------------|------------------|--------------------|---|--|
| 😂 Dropbox 🔥 Google Drive \land One Drive                     |                              |                  |                    |   |  |
| Google Drive Account Configuration                           |                              |                  |                    |   |  |
| Google Drive Applicat                                        | Google Drive Application ID: |                  |                    |   |  |
|                                                              |                              |                  |                    |   |  |
| Google Drive Applicat                                        | ion Secret:                  |                  |                    |   |  |
| Google Drive Root Pat                                        | th: 😧                        | Salact Poot Path | Validate Poot Pati |   |  |
| Google Drive Root Pat                                        | th: 0                        | Select Root Path | Validate Root Pati | n |  |

- 2. In the **Google Drive Application ID** field, add the Client ID generated by the Web Application.
- 3. In the **Google Drive Application Secret** field, add the Client secret generated by the Web Application.
- 4. Click the **Save Settings** button at the top of the page. This step must be completed before you proceed to the next step.

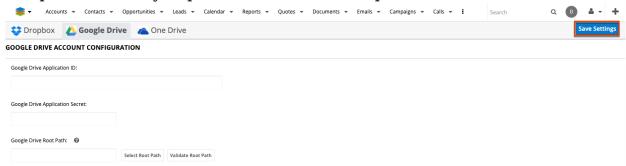

5. Add the default starting path for every Google Drive dashlet in the **Google Drive Root Path** field.

After configuring all these settings, users will be able to customize the Google Drive Dashlet, based on their needs.

## 1. No Google Drive Root Path Defined

| Google Drive /      | <b>►</b> 0 ± 0 |
|---------------------|----------------|
| Filename 🗘          | Drive Type     |
| My Drive            | drive          |
| DevTeam             | team-drive     |
| Marketing (Archive) | team-drive     |
| Marketing           | team-drive     |
| C QA                | team-drive     |
| C Shared            | team-drive     |
| Uploads             | team-drive     |
| W-Systems           | team-drive     |

In this case, both the **Shared Drives** and the **User's Drive ( My Drive)** are visible.

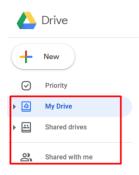

In this case, paths containing the name of the **Shared Drives** or **My Drive** need to be defined. In case these paths are not created, the location of the newly-created files and folders will be unknown.

## 2. Google Drive Root Path Defined

To predefine Google Drive Root Paths, go to Administration and search for the Cloud Drive Integration panel.

• My Drive Path. Users need to navigate to the Cloud Drive Configuration section on the Administration page and select and Validate their Root Path to My Drive.

| 📚 🗸 Accounts            | s                   | Opportunities 🔻      | Leads 👻 Calenc     |
|-------------------------|---------------------|----------------------|--------------------|
| 😵 Dropbox               | 스 Google Dr         | ive 🗥 One            | Drive              |
| Google Drive Acco       | ount Configurat     | ion                  |                    |
| Google Drive Applicatio | n ID:               |                      |                    |
| 74771787164-unj8js7h    | 11bd1015k8bd0nfpijk | kj823vm.apps.googleu | usercontent.com    |
| Google Drive Applicatio | n Secret:           |                      |                    |
| RwKfqSPgvkLMROculO      | QIfljSk             |                      |                    |
| Google Drive Root Path  | : 0                 | ן                    |                    |
| /My Drive               |                     | Select Root Path     | Validate Root Path |

This will change the root path displayed in the **Google Drive Integration Dashlet** to My Drive.

| My Drive /      | 📙 O 土 🔅                   |
|-----------------|---------------------------|
| Filename 🗘      | Date Modified             |
| 1Password Emerg | March 16th 2020 3:12:54 p |
| Copy of Account | January 16th 2020 2:10:21 |
| Copy of Account | January 16th 2020 2:02:25 |
| 1Password Emerg | November 19th 2019 10:52  |
| Getting started | October 21st 2019 10:33:4 |

• Shared Drives Path: From the Google Drive Tab on the Cloud Drive Configuration section on the Administration page, select which of the shared drives available there you want to configure as your Google Drive Integration dashlet's root path.

| Google Drive /      |                     |    |
|---------------------|---------------------|----|
| Filename            | \$<br>Date Modified | \$ |
| My Drive            |                     |    |
| DevTeam             |                     |    |
| Marketing (Archive) |                     |    |
| Marketing           |                     |    |
| QA QA               |                     |    |
| Shared              |                     |    |
| D Uploads           |                     |    |
| W-Systems           |                     |    |

Select and Validate your Root Path, and Save your new configuration.

| Google Drive Root Path: | 0 | 1                | 2                  |
|-------------------------|---|------------------|--------------------|
| /Shared                 |   | Select Root Path | Validate Root Path |

Now, the Google Drive Integration dashlet will have the same configuration.

| Shared /        | 📔 O 土 O                       |
|-----------------|-------------------------------|
| Filename 🔶      | Date Modified                 |
| Change Control  | April 23rd 2019 11:43:16 pm 🗨 |
| Office 365      | April 4th 2018 12:51:20 am    |
| Training Videos | March 15th 2018 10:06:45 pm 💌 |

When an invalid root path is added, the following message will be raised.

| Close |
|-------|
|       |

# **Starting Paths for Record View**

Users can define root paths for record view. To manage this, users need to configure the two available fields.

- **Module**: this dropdown field allows users to select the module to which the changes will apply in Record View.
- **Default Path**: here, users can define the desired format for a record in the selected module.

For example, on the **Accounts** module it is needed to display the name and the assigned user of an account.

The user can add the desired module and default path by clicking on (+) button:

| Sta | rting Paths For Record View |     |                           |     |             |               | + |
|-----|-----------------------------|-----|---------------------------|-----|-------------|---------------|---|
| M   | odule                       |     | Default Starting Path 🛛 😧 |     |             |               |   |
| ж   | Accounts                    | x - | Accounts/\$name           | 0 O | Select Path | Validate Path |   |

The format of the **Default Starting Path** can be configured by clicking on the (+)

button right next to the field. starting Paths For Record View

| Module     |     | Default Starting Path 🛛 🕢 |  |
|------------|-----|---------------------------|--|
| ¥ Accounts | × - | Accounts/\$name           |  |
| Accounts   | * * | Accounts/\$name           |  |

# Users can return to the default Path by pressing the **Reset** button.

| Starting Paths For Record View |     |                           |     |  |  |  |
|--------------------------------|-----|---------------------------|-----|--|--|--|
| Module                         |     | Default Starting Path 🛛 🥑 |     |  |  |  |
| * Accounts                     | × - | Accounts/\$name           | 0 0 |  |  |  |

Note: The final path is the concatenation between the **Root Path** set above and the **Default Path** set for the module.

**Note:** Paths that contain variables cannot be validated. The following message will be raised when trying to validate paths that contain variables

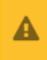

Warning Path contains variables from module. Cannot perform validation

When users try to validate invalid root paths, the following message will be raised.

Close

32

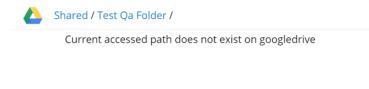

# **Google Drive Integration Dashlet**

The **Google Drive Integration Dashlet** offers users access to paths, files, and folders shared in the Google Drive application.

Users need to first add their Google Drive Integration Dashlet to Sugar's **Home View**, **List View** or **Record View**.

To manage this, sign in to Google Drive from the dashlet with the credentials used for the Google Drive web application.

#### **Dashlet Actions**

All Sugar modules with a dashlet integration can be used with the **Google Drive Integration Dashlet**. After logging in to your Google Drive account with the dashlet, users can perform the following actions from the dashlet.

- View contents of the shared Google Drive folders.
- Path overflow: this will appear if the path from folder to folder naming will overflow.

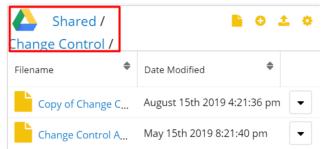

Actions available from the Google Drive Integration Dashlet:

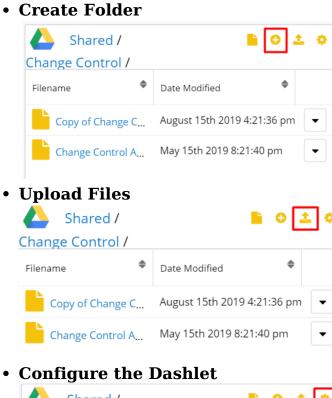

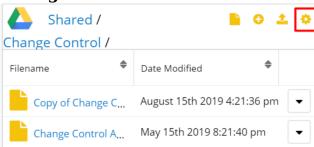

The configuration options for the Google Drive Integration dashlet are the following:

| Shared /        |           | 🔓 O 🔔 🕫              | > |
|-----------------|-----------|----------------------|---|
| Filename        | Date Moc  | Edit                 |   |
| Change Control  | April 23r | Refresh              |   |
| Office 365      | April 4th | Remove               |   |
| Training Videos | March 1   | Set As Starting Path |   |
|                 |           | Create Folder        |   |
|                 |           | Upload File          |   |
|                 |           | Logout               |   |

- Edit: allows users to edit the dashlet.
- **Refresh**: lets users refresh the dashlet.
- **Remove**: remove the Google Drive Integration Dashlet.

• Set as Starting Path: when within a folder, users can set that folder as a new starting patnts to add a custom starting path (if not added in **Administration**), they can select which folder will be the starting path for the Google Drive dashlet. By default, the dashlet will show the paths defined in Google Drive Settings on each module. The parent folder will be opened if no path is defined for modules on record view.

Custom paths can be defined on either List View or Record View.

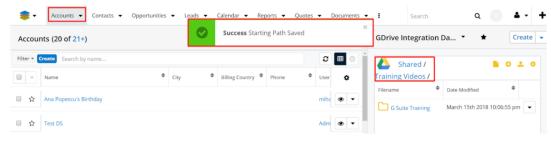

The path created using the "Set As Starting Path" button will overwrite the path defined in Administration on record view for the selected record.

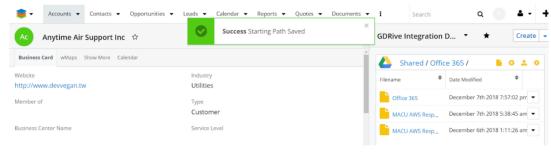

All the other records will preserve the path defined in Administration.

| Ac Max Holdings Ltd 🕸                  |                            | < > [ | Edit 👻 » | GDRive Integration | D The Create                                            |
|----------------------------------------|----------------------------|-------|----------|--------------------|---------------------------------------------------------|
| Business Card wMaps Show More Calendar |                            |       | Î        | Shared /           | <b>►</b> 0 ± 4                                          |
| Website<br>http://www.beanshr.edu      | Industry<br>Transportation |       | - 1      | Filename           | Date Modified                                           |
| Member of                              | Type<br>Customer           |       | - 1      | Change Control     | April 23rd 2019 11:43:16 pm  April 4th 2018 12:51:20 am |
| lusiness Center Name                   | Service Level              |       |          | Training Videos    | March 15th 2018 10:06:45 pm 💌                           |

All paths created by using the "Set As Starting Path" action are saved in a new module called "wDrive Starting Path".

| 📚 -         | Accounts 👻    | • (   | Contacts 👻 Op | portunities 👻 L | eads 👻 wDrive  | Starting Path 🔻 | :            |
|-------------|---------------|-------|---------------|-----------------|----------------|-----------------|--------------|
| wDrive      | Starting Pa   | th (  | 1)            |                 |                | С               | reate        |
| Filter 👻 Cr | eate Search b | oy na | me            |                 |                | 3               | <b>III</b> 0 |
| -           | Name          | ¢     | LBL_CLOUD_S 🗢 | Flex Relate     | starting path  | Date Modified   | ٥            |
| □ ☆         |               |       | Google Drive  |                 | /Marketing (Ar | 04/08/2020 10   | ۰ .          |

Users can return to the paths defined in **Administration** only after removing the paths defined from the dashlet and stored in this module.

• **Create Folder**: This action enables users to create Google Drive folders directly from within the Dashlet.

| Create Google Drive Folder |                | ×     | •     | *             | Create   | e 🖣 |
|----------------------------|----------------|-------|-------|---------------|----------|-----|
| Folder Name:               |                |       |       |               |          |     |
| Contracts - April 2020     |                |       | Drive | / 🗈 🤇         | Ð 1      | ٥   |
| c                          |                |       |       |               |          |     |
|                            |                |       | ¢     | Date Modified |          | ¢   |
| 1                          | Close Create F | older |       | March 16th 2  | 000 0.10 |     |

• **Upload Files**: This action allows users to upload files directly from within Sugar.

| Upload File To Google Drive            | ×           | •     | *             | Create              |
|----------------------------------------|-------------|-------|---------------|---------------------|
| Select File Choose File No file chosen |             | Drive | /             | <del>&gt;</del> _ ≎ |
| Close                                  | Upload File | \$    | Date Modified | ¢                   |

Files can also be uploaded to the **Google Drive Integration Dashlet** by **dragging and dropping** them.

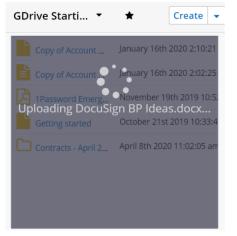

• Logout: allows users to log out of the Google Drive Integration Dashlet.

When a user logs out, the username does not clear from the dashboard. If you want to login with another user, you will be logged back in with the same user. The Google Drive authentication flow is not allowing the user to connect to another account, unless the current logged user from Google Drive Web Application is logged out. If the Sugar user wants to log in from a different account through Sugar, first the logged account from the web application must be logged out.

### **File and Folder Options**

The Google Drive Integration Dashlet allows users to perform different actions from the Dashlet.

# **Folder Actions**

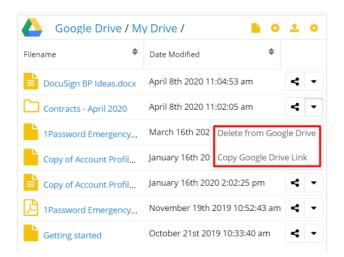

### **Delete from Google Drive**

This action allows users to delete folders from the Google Drive Integration Dashlet and from the Google Drive Application.

| Google Drive / M       | y Drive / 📄 🙃 📩 🔅                       |
|------------------------|-----------------------------------------|
| Filename 🗘             | Date Modified                           |
| DocuSign BP Ideas.docx | April 8th 2020 11:04:53 am < <          |
| Contracts - April 2020 | April 8th 2020 11:02:05 am              |
| 1Password Emergency    | March 16th 202 Delete from Google Drive |
| Copy of Account Profil | January 16th 20 Copy Google Drive Link  |
| Copy of Account Profil | January 16th 2020 2:02:25 pm <          |
| 1Password Emergency    | November 19th 2019 10:52:43 am < 👻      |
| Getting started        | October 21st 2019 10:33:40 am < 💌       |

### **Copy Google Drive Link**

This action allows users to copy to their Clipboards the Google Drive Link of the folder.

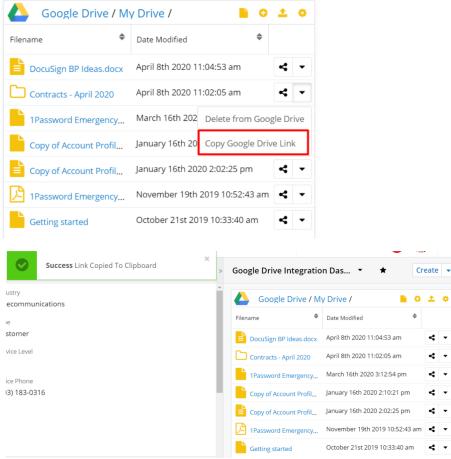

#### **File Actions**

# **Delete From Google Drive**

Allows users to delete the file from both the Google Drive Integration Dashlet and their Google Drive Applications. When pressed, the following message will be raised:

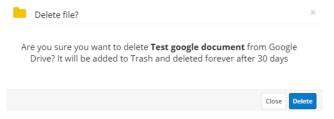

**Copy Google Drive Link**: When pressed, this action will copy the link of the Google Drive file to the user's clipboard.

| Success Link Copied To Clipboard | >        | Google Drive Integrat   | tion Das 🝷 🔺                   | Create | e |
|----------------------------------|----------|-------------------------|--------------------------------|--------|---|
| stry<br>communications           | <u>^</u> | Google Drive /          | My Drive /                     | ) ±    |   |
|                                  | - 1      | Filename                | Date Modified                  |        |   |
| ner                              | - 1      | DocuSign BP Ideas.doc   | x April 8th 2020 11:04:53 am   | 4      | • |
| Level                            | - 1      | Contracts - April 2020  | April 8th 2020 11:02:05 am     | 4      | • |
|                                  | - 1      | 1Password Emergency,    | March 16th 2020 3:12:54 pm     | 4      | • |
| 0316                             | - 1      | Copy of Account Profil. | January 16th 2020 2:10:21 pm   | 4      | • |
|                                  |          | Copy of Account Profil, | January 16th 2020 2:02:25 pm   | 4      | • |
|                                  |          | 1Password Emergency.    | November 19th 2019 10:52:43 ar | n 🗲    | • |
|                                  |          | Getting started         | October 21st 2019 10:33:40 am  | 4      |   |

### **Download File**

When pressed, this action allows users to download the file to their devices.

### **Create Sugar Document**

This action allows users to create a new Sugar document with the attached file. The documents created with this action will be automatically saved in the Documents module and in the Documents Subpanel in Record View.

The Sugar document created with the Create Sugar Document action in the Documents Module:

| 📚 🗸 Accounts 👻 Contacts 👻 Opport                       | unities 👻 Leads 👻 Calendar 👻 Documents 👻                                                |
|--------------------------------------------------------|-----------------------------------------------------------------------------------------|
| Note: To send record assignment notifications, an SMTF | e server must be configured in Email Settings.                                          |
| Search Documents                                       |                                                                                         |
|                                                        |                                                                                         |
| Document Name My                                       | Favorites Search Clear Advanced Search                                                  |
| Delete 💌                                               |                                                                                         |
| Document Name 👙 File Name                              | e Source $\Leftrightarrow$ Category $\Leftrightarrow$ Sub Category $\Leftrightarrow$ Re |
| Copy of Account<br>Profile<br>Template.docx            | Sugar 04.<br>08                                                                         |
| Correction BP DocuSign BP DocuSign Ideas.docx          |                                                                                         |

The Sugar document created with the Create Sugar Document action in the Documents Subpanel in Record View :

| - ·   | Accounts •          | ionacts +   | opportuniti | cs • Ecuu |    | aleridar + |  | cuments +  |
|-------|---------------------|-------------|-------------|-----------|----|------------|--|------------|
| Ac    | Smith & Sons 🌣 🔇 🔇  |             |             |           |    |            |  | Edit 👻     |
| Doc 💿 | CUMENTS (2)         |             |             |           |    |            |  | + •        |
|       | Name                | File        | \$          | Category  | \$ | Source     |  |            |
| ☆     | Copy of Account Pr. | . Copy of A | ccount Pr   |           |    | Sugar      |  | <i>i</i> - |
| ☆     | DocuSign BP Ideas   | DocuSign    | BP Ideas    |           |    | Sugar      |  | <i>#</i> - |

If the document creation action was successful, the following message will be raised:

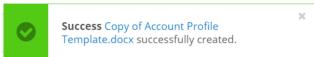

**Note:** Documents in the **Documents Subpanel** in **Record view** can be synced with the Google Drive Integration Dashlet. From a document's **Actions Menu**, choose **Sync to Google Drive**.

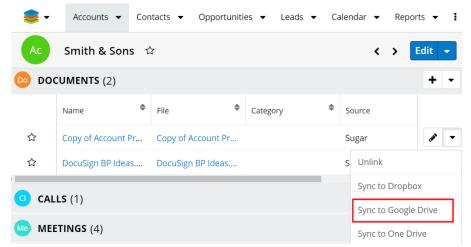

From the **Subpanel's Action Menu**, users can synchronize en-masse all documents available in the subpanel with the **Sync All Documents to Google Drive** action.

| 📚 -     | Accounts 👻 Co                           | ntacts 👻 Opportuni                    | ties 🔻 Leads | s ▼ Calendar •                     | ▼ Reports ▼ i     |  |  |  |
|---------|-----------------------------------------|---------------------------------------|--------------|------------------------------------|-------------------|--|--|--|
| Ac      | Smith & Sons                            |                                       |              |                                    | C > Edit -        |  |  |  |
| Related | Related - All Filter All Records Search |                                       |              |                                    |                   |  |  |  |
| 应 do    | CUMENTS (2)                             |                                       |              |                                    | + •               |  |  |  |
|         | Name 🗢                                  | File                                  | Category     | Link Existing Rec                  | cord              |  |  |  |
| ☆       | Copy of Account Pr                      | Copy of Account Pr Copy of Account Pr |              |                                    | ents To Dropbox   |  |  |  |
| ☆       | DocuSign BP Ideas DocuSign BP Ideas     |                                       |              | Sync All Documents To Google Drive |                   |  |  |  |
| <       |                                         |                                       |              | Sync All Docume                    | ents To One Drive |  |  |  |

# Merge Options for the Google Drive Integration Dashlet

<u>wDocs</u> users can merge documents from templates from the Google Drive Integration Dashlet. Users have two merging options available from the dashlet:

- <u>Merged Document</u>
- Merged Document to PDF

| Google Drive / M       | 🖹 O ± O                            |                          |  |  |
|------------------------|------------------------------------|--------------------------|--|--|
| Filename 🗢             | Date Modifie                       | Google Docs              |  |  |
| Contracts - April 2020 | April 8th 202                      | Google Sheets            |  |  |
| DocuSign BP Ideas.docx | April 8th 202                      | 👌 Google Slides 🛛 🕨      |  |  |
| 1Password Emergency    | March 16th                         |                          |  |  |
| Copy of Account Profil | January 16th                       | 🔁 Merged Document to PDF |  |  |
| Copy of Account Profil | January 16th 2020 2:02:25 pm       |                          |  |  |
| 1Password Emergency    | November 19th 2019 10:52:43 am < 👻 |                          |  |  |
| Getting started        | October 21st 2019 10:33:40 am 🖌 🗸  |                          |  |  |

### **Merged Document**

This option allows users to <u>create a new .docx document from a template</u>. To merge documents in **Record View** from the Google Drive Integration Dashlet, choose the **Merged Document** action from the dashlet header.

| Google Drive        | 🖹 O 1 0 |                              |
|---------------------|---------|------------------------------|
| My Drive /          |         | Google Docs                  |
| Filename 🔶          | Date    | Google Sheets                |
| Contracts - April 2 | April   | Google Slides                |
| DocuSign BP Idea    | April   | Merged Document              |
| 1Password Emerg     | Marc    | Merged Document to PDF       |
| Copy of Account     | Janua   | ary 16th 2020 2:10:21 pm   🔩 |

This will open the **Search and Select Documents** drawer with the available templates.

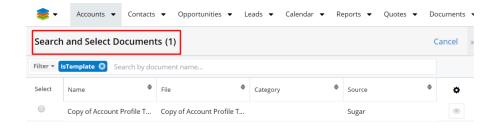

After selecting the template, the document will be added to the **Merge Queue**. After the merge is complete, the resulted document will be available in the <u>wDocs</u> <u>widget</u> available in your Sugar instance footer.

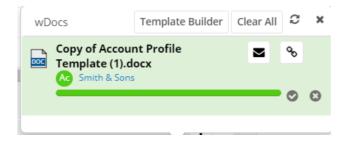

The merged document will also be available in the **Documents Subpanel** in **Record View** and in the **Google Drive Integration Dashlet**.

| Ac | Smith & Sons 😪     | ž                  |            |        | <            | > | Edit | • |
|----|--------------------|--------------------|------------|--------|--------------|---|------|---|
| DC | OCUMENTS (3)       |                    |            |        |              |   | +    | • |
|    | Name 🔶             | File 🗢             | Category 🗢 | Source | \$<br>Status |   |      |   |
| ☆  | Smith & Sons-Copy  | Smith & Sons-Copy  |            | Sugar  |              |   | ø    | • |
| 습  | Copy of Account Pr | Copy of Account Pr |            | Sugar  |              |   | ø    | • |
| ☆  | DocuSign BP Ideas  | DocuSign BP Ideas  |            | Sugar  |              |   |      | • |

#### Merged Document to PDF

This action allows users to create new PDF documents based on a template. To merge documents to PDF files in **Record View** from the **Google Drive Integration Dashlet**, choose the Merged Document to PDF action from the dashlet header.

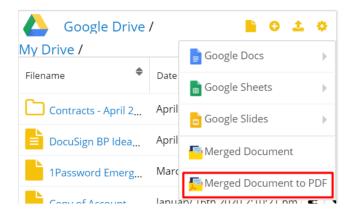

This will open the **Search and Select Documents** drawer with the available templates.

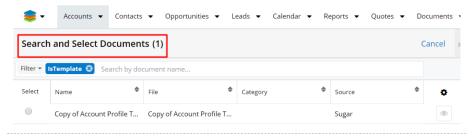

After selecting the template, the document will be added to the **Merge Queue**. After the merge is complete, the resulted document will be available in the <u>wDocs</u> <u>widget</u> available in your Sugar instance footer.

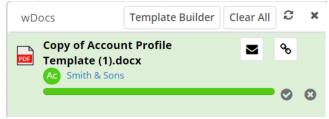

The merged document will also be available in the **Documents Subpanel** in **Record View** and in the **Google Drive Integration Dashlet**.

| 📚 -  | Accounts 👻 Co      | ontacts 🔻 Opportunit | ies 🔻 Leads 🔻 Ca | alendar 🖣 | Reports | <ul> <li>Quote:</li> </ul> | s 🔻 | Documents    |
|------|--------------------|----------------------|------------------|-----------|---------|----------------------------|-----|--------------|
| Ac   | Smith & Sons       | 습                    |                  |           |         | <                          | >   | Edit 👻       |
| DO 💿 | CUMENTS (4)        |                      |                  |           |         |                            |     | + •          |
|      | Name 🔶             | File 🔶               | Category 🗢       | Source    | \$      | Status                     |     |              |
| ☆    | Smith & Sons-Copy  | Smith & Sons-Copy    |                  | Sugar     |         |                            |     | <i>i</i> -   |
| ☆    | Smith & Sons-Copy  | Smith & Sons-Copy    |                  | Sugar     |         |                            |     | <i>₫</i> * ▼ |
| ☆    | Copy of Account Pr | Copy of Account Pr   |                  | Sugar     |         |                            |     | <i>s</i> -   |
| ☆    | DocuSign BP Ideas  | DocuSign BP Ideas    |                  | Sugar     |         |                            |     | <i>s</i> -   |

**Note:** Before merging documents from the **Google Drive Integration Dashlet**, documents should be added to the **Documents Module** and saved as **Template**.

|                  | ✓ Contacts ▼ Opportunities ▼ Leads ▼      | Calendar 👻 Documents | - I Search |
|------------------|-------------------------------------------|----------------------|------------|
| Overview         |                                           |                      |            |
| Source: (1)      | Sugar 🔻                                   |                      |            |
| File Name: *     | Copy of Account Profile Template (1).docx | Status:              | Active •   |
| Document Name: * | Copy of Account Profile Template (1).c    | Revision: *          | 1          |
| Document Type:   | <b>v</b>                                  | Template?:           |            |
| Publish Date: *  | 04/08/2020                                | Category:            | <b>v</b>   |
| Expiration Date: |                                           | Sub Category:        | <b></b>    |

# **Preview Files**

Users can preview the files in the **Google Drive Integration dashlet** by clicking on them. This feature is available for .pdf, .docx, .jpg, .png extensions.

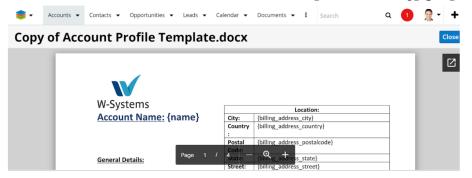

Files that have another format will be open in Preview with the "**Couldn't Preview File**" message and **Download** button.

| • 😂  | Accounts 👻 | Contacts 👻 | Opportunities 🔻                                                                                    | Leads 🔻 Ca | alendar 🔻 | Documents | • 1 | Search | ۹ | 1 | <u></u> ₹• + |
|------|------------|------------|----------------------------------------------------------------------------------------------------|------------|-----------|-----------|-----|--------|---|---|--------------|
| Docu | Sign B     | P Ideas    | s.docx                                                                                             |            |           |           |     |        |   |   | Close        |
|      |            | _          |                                                                                                    |            |           |           |     |        |   |   | Ľ            |
|      |            | You ma     | Couldn't preview file<br>You may be offline or with limited connectivity. Try downloading instead. |            |           |           |     |        | L |   |              |
|      |            |            |                                                                                                    | <u>ل</u>   | Download  |           |     |        |   |   |              |

# Sort Files and Folders

Users can sort files and folders in the **Google Drive Integration Dashlet** based on two variables: **Filename** and **Date Modified**.

| Google Drive / M       | y Drive / 📔 🙃 📩 🔅                  |
|------------------------|------------------------------------|
| Filename 🗘             | Date Modified                      |
| Contracts - April 2020 | April 8th 2020 11:25:45 am         |
| DocuSign BP Ideas.docx | April 8th 2020 11:04:53 am < 👻     |
| 1Password Emergency    | March 16th 2020 3:12:54 pm < 👻     |
| Copy of Account Profil | January 16th 2020 2:10:21 pm 🛛 < 👻 |
| Copy of Account Profil | January 16th 2020 2:02:25 pm 🛛 < 👻 |
| 1Password Emergency    | November 19th 2019 10:52:43 am < 👻 |
| Getting started        | October 21st 2019 10:33:40 am < 🔻  |

Click on either of the options above to sort files and folders in the Google Drive Integration Dashlet.

### **Create Google Docs Documents**

This option is also available in the Google Drive Integration Dashlet header and it allows users to create documents using <u>blank documents</u> or <u>from templates</u> available in the Google Drive applications.

| Google Drive / M       | 🖹 O ± O       |                         |
|------------------------|---------------|-------------------------|
| Filename 🗢             | Date Modifie  | Google Docs             |
| Contracts - April 2020 | April 8th 202 | 🖥 Google Sheets 🔋 🕨     |
| DocuSign BP Ideas.docx | April 8th 202 | 吉 Google Slides 🛛 🕨     |
| 1Password Emergency    | March 16th    | Merged Document         |
| Copy of Account Profil | January 16th  | FMerged Document to PDF |

#### **Create Document from Blank Document**

To create Google Drive Documents from blank documents, hover the cursor over the Google Docs option available in the Google Drive Integration Dashlet header and select "Blank Document".

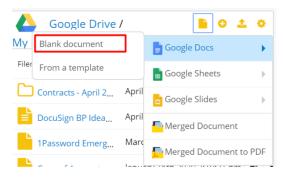

A new Google Docs document will open in your Google Drive web application. Once saved, the new document will be automatically saved to the **Google Drive Integration Dashlet**.

| Google Drive        | / 🔒 🖸 🛨 🔅                         |
|---------------------|-----------------------------------|
| My Drive /          |                                   |
| Filename 🔶          | Date Modified                     |
| Blank Document      | April 8th 2020 12:59:05 pm        |
| Contracts - April 2 | April 8th 2020 11:25:45 am        |
| DocuSign BP Idea    | April 8th 2020 11:04:53 am        |
| 1Password Emerg     | March 16th 2020 3:12:54 pm <      |
| Copy of Account     | January 16th 2020 2:10:21 pm < 🗨  |
| Copy of Account     | January 16th 2020 2:02:25 pm <    |
| 1Password Emerg     | November 19th 2019 10:52:43 <     |
| Getting started     | October 21st 2019 10:33:40 an < 🗨 |

#### **Create Document from Google Docs Template**

Users can create new Google Docs documents which will be automatically saved to their dashlets by using the **Merge from Template** action available in the Google Drive Integration Dashlet header.

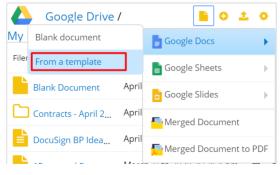

Clicking this option will open the **Template Gallery** available in the Google Drive web application.

| Template gallery                         |            |   |                                      |   |                         |     |
|------------------------------------------|------------|---|--------------------------------------|---|-------------------------|-----|
| W-Systems Genera                         | al         |   |                                      |   |                         |     |
| Basics                                   |            |   |                                      |   | 📩 Submit templa         | ite |
| Kanan<br>Haran<br>Haran<br>Haran         | W Systems  |   | W-Systems                            |   |                         |     |
| Install Setup Usage<br>Documentation for | Letterhead | : | Letterhead - Logo<br>First Page Only | * | Letterhead - No<br>Logo | *   |

Select and edit your template. The final version will be automatically saved in your **Google Drive Integration Dashlet** and the **Google Drive web application**.

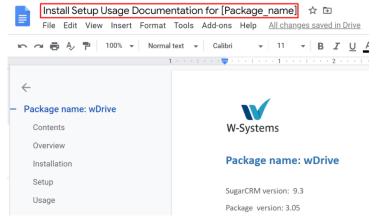

# **Create Google Sheets Spreadsheets**

Users can create new Google Sheets spreadsheets which will be automatically saved to their dashlets by using the <u>Blank Document</u> or <u>From Template</u> actions available in the Google Drive Integration Dashlet header.

### **Create Google Sheets Spreadsheets from a Blank Spreadsheet**

To create Google Sheets spreadsheets from blank documents, hover the cursor over the Google Sheets option available in the Google Drive Integration Dashlet header and select **Blank Spreadsheet**.

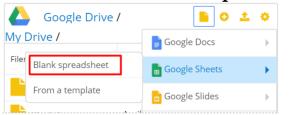

A new Google sheet will open in your Google Drive web application. Once saved, the new document will be automatically saved to the Google Drive Integration Dashlet.

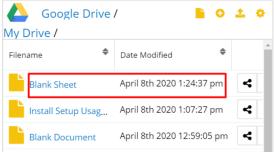

### **Create Google Sheets Spreadsheets from a Template**

Users can create new Google Sheets spreadsheets which will be automatically saved to their dashlets by using the **From Template** action available in the Google Drive Integration Dashlet header.

Clicking this option will open the **Template Gallery** available in the Google Drive web application.

Select and edit your template. The final version will be automatically saved in your **Google Drive Integration Dashlet** and the **Google Drive web application**.

# **Create Google Slides**

Users can create new Google Slides which will be automatically saved to their dashlets by using the <u>Blank Presentation</u> or the <u>From Template</u> actions available in the Google Drive Integration Dashlet header.

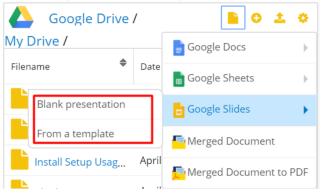

### **Create Google Slides from a Blank Presentation**

To create Google Slides from blank presentations, hover the cursor over the Google Slides option available in the Google Drive Integration Dashlet header and select Blank Presentation.

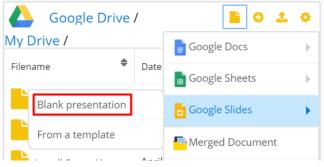

A new Google slide will open in your Google Drive web application.

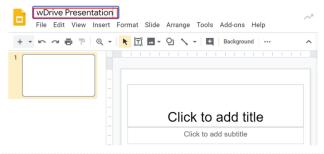

Once saved, the new presentation will be automatically saved to the Google Drive Integration Dashlet.

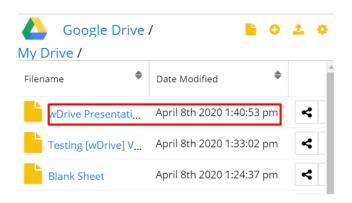

#### **Create Google Slides from a Template**

Users can create new Google Slides which will be automatically saved to their dashlets by using the From Template action available in the Google Drive Integration Dashlet header.

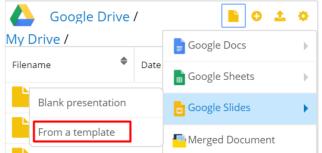

Clicking this option will open the Template Gallery available in the Google Drive web application.

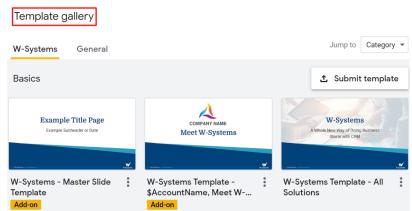

Select and edit your template. The final version will be automatically saved in your Google Drive Integration Dashlet and the Google Drive web application.

| Google Drive .<br>My Drive / | / 칠 😳                     | 20 |
|------------------------------|---------------------------|----|
| Filename 🗢                   | Date Modified             | *  |
| W-Systems Templ              | April 8th 2020 1:47:48 pm | 4  |
| wDrive Presentati            | April 8th 2020 1:40:53 pm | ~  |
| Testing [wDrive] V           | April 8th 2020 1:33:02 pm | 4  |

# **Google Drive File Revisions Management**

When uploading files, the file revision management option is available. The Google Drive Integration Dashlet will only save the latest version of the files. Users can, however, see previous versions and potentially restore files to a previous version.

To verify file versions, go to your Google Drive web application and select the desired file. Right-click on it and choose **Manage Versions**.

|                    | Drive          | Q          | Search D    | rive         |                       |   |  |
|--------------------|----------------|------------|-------------|--------------|-----------------------|---|--|
| +                  | New            | My Drive 👻 |             |              |                       |   |  |
| $\bigtriangledown$ | Priority       | Name       | ↑<br>1Passw |              |                       |   |  |
| •                  | My Drive       |            | -           | $\odot$      | Preview               |   |  |
| •                  | Shared drives  | PDF        | 1Passw      | <∱≯          | Open with             | > |  |
|                    |                |            | Blank D     | °[           | Share                 |   |  |
| De                 | Shared with me | Ŧ          | Blank Sl    | Θ            | Get shareable link    |   |  |
| S                  | Recent         |            | -           | +            | Add to workspace      | > |  |
| ☆                  | Starred        | =          | Copy of     | <b>A</b> +   | Add shortcut to Drive | ? |  |
| Π                  | Trash          | w          | Copy of     | Þ            | Move to               |   |  |
|                    |                |            |             | ☆            | Add to Starred        |   |  |
|                    | Storage        | W          | DocuSig     | $\oslash$    | Available offline     |   |  |
|                    | 92.4 MB used   | POF        | Getting     | 0_           | Rename                |   |  |
|                    |                |            | Install S   | í            | View details          |   |  |
|                    |                |            | motunio     | Ð            | Manage versions       |   |  |
|                    |                | Ŧ          | Testing     |              | Make a copy           |   |  |
|                    |                |            | W-Syste     | ()           | Report abuse          |   |  |
|                    |                |            |             | $\mathbf{+}$ | Download              |   |  |
|                    |                |            | - · ·       |              |                       |   |  |

**Google Drive Integration with Sugar Connector to DocuSign** 

**Sugar Connector to DocuSign** users can send documents for signature straight from within the Google Drive Integration Dashlet. DocuSign users can sign or send for signature documents by using one of the two options available in the **Google Drive Integration header**:

- <u>Signed Document</u>
- Merged & Signed Document

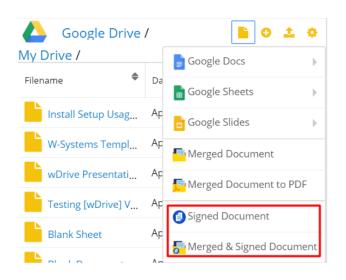

### **Signed Document**

This action allows users to select a document from the Documents module and send it for signature.

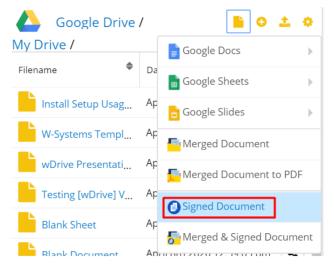

Clicking the **Signed Document** action will open the **Search and Select Documents** drawer from where users can select the document that will be signed or sent for signature.

| -        | Accounts   Contacts             | ✓ Opportunities ✓ L       | eads 🔻 Calendar 🔻 F | Reports 🔻 Quotes 👻 | Documents | s 🗣 |  |  |  |
|----------|---------------------------------|---------------------------|---------------------|--------------------|-----------|-----|--|--|--|
| Searc    | Search and Select Documents (5) |                           |                     |                    |           |     |  |  |  |
| Filter 💌 | Create Search by document       | name                      |                     |                    |           |     |  |  |  |
| Select   | Name 🗢                          | File 🗢                    | Category 🗢          | Source             | ÷ •       |     |  |  |  |
|          | Smith & Sons-Copy of Ac         | Smith & Sons-Copy of Ac   |                     | Sugar              | ۲         |     |  |  |  |
|          | Smith & Sons-Copy of Ac         | Smith & Sons-Copy of Ac   |                     | Sugar              | ۲         |     |  |  |  |
|          | Copy of Account Profile T       | Copy of Account Profile T |                     | Sugar              | ۲         |     |  |  |  |
|          | Copy of Account Profile T       | Copy of Account Profile T |                     | Sugar              | ۲         |     |  |  |  |
|          | DocuSign BP Ideas.docx          | DocuSign BP Ideas.docx    |                     | Sugar              | ۲         |     |  |  |  |

Select the desired document. This will take the user to a new drawer where they can **Select signer recipients**. This drawer contains all email addresses from the selected account and its related records (Contacts, Leads etc.).

| - 🥩                             | Accounts - Contacts - C             | Dpportunities 👻 Leads 👻 Caler | ndar 🕶 Reports 👻 🖠 Se | earch Q 🚺  | <b>?</b> - + |  |  |  |
|---------------------------------|-------------------------------------|-------------------------------|-----------------------|------------|--------------|--|--|--|
| Select signer recipients Cancel |                                     |                               |                       |            |              |  |  |  |
| Smith & S                       | 5)<br>So 🏵 Isaura Pfarr 🔇 Piedad Ch | 🕲 Piedad Fle 🕲 Horacio Pa 🕲   |                       |            | Reset        |  |  |  |
|                                 | Name                                | Email Address                 | Туре 🕲                | In Sugar 🖲 | ٥            |  |  |  |
| ۲                               | Smith & Sons                        | vegan.vegan.hr@example.biz    | Signer                |            |              |  |  |  |
|                                 | Isaura Pfarr                        | kid98@example.it              | Signer                |            |              |  |  |  |
|                                 | Piedad Chaffin                      | info28@example.it             | Signer                |            |              |  |  |  |
| •                               | Piedad Fleagle                      | hr92@example.info             | Signer                | •          |              |  |  |  |

Once the recipient was selected, the users can select the fields needed for signature and send the document to recipients.

| <      | Smith & Sons-Copy of | Account Profile | Template (1).pdf                   |                    | 0                         | ACTIONS ¥ | RECIPIE |                | SEND |
|--------|----------------------|-----------------|------------------------------------|--------------------|---------------------------|-----------|---------|----------------|------|
| •      | Mihaela Bulacu       | ¥               | ± ⊂ [0                             | ¢                  | 114% 👻 🖵                  |           |         |                |      |
| Q Se   | arch Fields          | ×               |                                    |                    |                           |           |         | 🖉 Signature    |      |
| -<br>7 | Standard Fields      | Í               | V                                  |                    | Sign 3                    |           |         | Required Field |      |
| •      | DS Initial           |                 | W-Systems<br>Account Name: Smith & | City:              | Location:<br>Santa Monica |           |         | Formatting     | ~    |
| 8      | Date Signed          |                 | Sons                               | Country:<br>Postal | USA<br>61625              |           |         | Data Label     | ~    |
| 6.     |                      |                 |                                    | Code:<br>State:    | СА                        |           |         | Tooltip        | ~    |
| - List | Ame                  |                 |                                    | Street:            | 999 Baker Way             |           |         | Location       | *    |

When the document is signed by all recipients, a confirmation email is sent and the document is added in dashlet.

#### DocuSign

| Mihaela Bula   | icu sent you a document to revie | w and sign. |
|----------------|----------------------------------|-------------|
| ſ              |                                  |             |
|                | REVIEW DOCUMENT                  |             |
| L              |                                  | 1           |
| Mihaela Bulacu |                                  |             |

mbulacu@w-systems.com

Mihaela Bulacu,

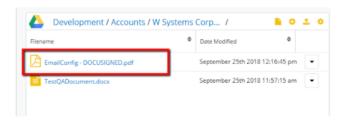

#### **Merged & Signed Document**

This action allows users to first merge documents with  $\underline{wDocs}$  and then sign and send the merged documents for signature.

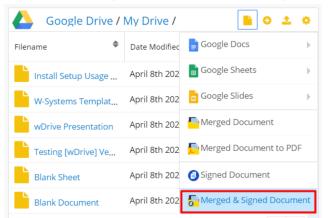

Clicking on this action will open the **Search and Select Documents** drawer where users can select the template to merge their documents.

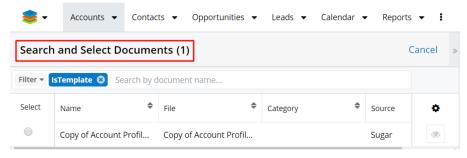

After selecting the document, it will be added to the Merge Queue.

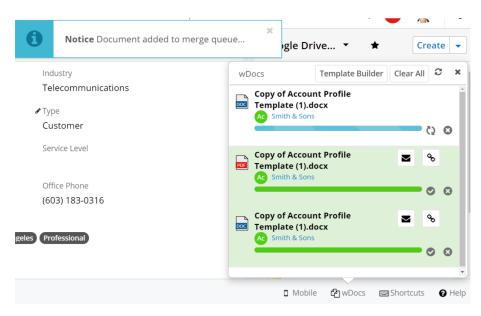

When the merge process is done the DocuSign function opens the **Select signer recipients** drawer with recipients and then the document can be signed.

| 📚 -          | Accounts - Contacts - C               | Opportunities 👻 Leads 👻 Calen | dar 👻 Reports 👻 📔 Sea | arch Q 🚺 | <u>-</u> + |
|--------------|---------------------------------------|-------------------------------|-----------------------|----------|------------|
| Select       | signer recipients                     |                               |                       | Cancel   | Select     |
| Selected: (5 | 5)<br>50 🏵 Isaura Pfarr 🕄 Piedad Ch ( | 8 Piedad Fle 8 Horacio Pa 8   |                       |          | Reset      |
|              | Name                                  | Email Address                 | Туре 🕲                | In Sugar | ٥          |
| •            | Smith & Sons                          | vegan.vegan.hr@example.biz    | Signer                |          |            |
| ۲            | Isaura Pfarr                          | kid98@example.it              | Signer                |          |            |
| ۲            | Piedad Chaffin                        | info28@example.it             | Signer                |          |            |
| •            | Piedad Fleagle                        | hr92@example.info             | Signer                |          |            |

After selecting the recipients, a new DocuSign browser tab will open that allows the user to set the signature fields.

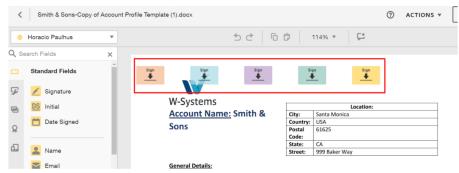

Once set, the user can send the recipients the merged document for signature. Recipients will receive a notification via email.

| DocuSign                                                               |
|------------------------------------------------------------------------|
| Mihaela Bulacu sent you a document to review and sign.                 |
|                                                                        |
| Mihaela Bulacu<br>mbulacu@w-systems.com                                |
| Mihaela Bulacu,                                                        |
| Please DocuSign Smith & Sons-Copy of Account Profile Template (1).docx |

Thank You, Mihaela Bulacu

The document can be reviewed and signed by clicking on the **Review Document** 

| button in the email. | Done! Select Finish to send the completed document.                                            |                           | FINISH OTHER ACTIO |
|----------------------|------------------------------------------------------------------------------------------------|---------------------------|--------------------|
|                      | Q Q ±, 🖬                                                                                       | DZ ⑦                      |                    |
|                      | DocuSign Envelope ID: DZF7E27C-E308-46EA-94AF-BCED47E7738A<br>Milaula Bulau<br>70577CH7953A446 | www.docusign.com          |                    |
|                      | Account Name: Smith & City:                                                                    | Location:<br>Santa Monica |                    |
|                      | Count                                                                                          |                           |                    |
|                      | Sons Posta                                                                                     | l 61625                   |                    |
|                      | Code:                                                                                          |                           |                    |
|                      | State                                                                                          |                           |                    |
|                      | Stree                                                                                          | t: 999 Baker Way          |                    |

After all recipients have signed the document, it will automatically be added to the Google Drive Integration dashlet.

### Send to DocuSign

This option is available in the Google Drive Integration Dashlet, on each file's action menu.

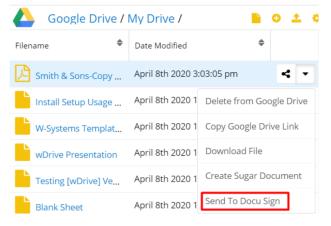

Once the action is selected, the **Select signer recipients** drawer is open. To complete the **Send to DocuSign** signature process, follow the steps from the

### Signed Document section above.

| 📚 -          | Accounts - Contacts - C | Opportunities 🕶 Leads 👻 Calen | ndar 👻 Reports 👻 🚦 Sea | arch Q 6   | <b>?</b> - + |
|--------------|-------------------------|-------------------------------|------------------------|------------|--------------|
| Select       | signer recipients       |                               |                        | Cance      | Select       |
| Selected: (6 | ,                       | 8 Piedad Ch 8 Piedad Fle 8 H  | Horacio Pa 🛛           |            | Reset        |
|              | Name                    | Email Address                 | Туре 🔁                 | In Sugar 🖲 | ۰            |
|              | Smith & Sons            | vegan.vegan.hr@example.biz    | Signer                 |            |              |
| ۲            | Mihaela Bulacu          | mbulacu@w-systems.com         | Signer                 |            |              |
| ۲            | Isaura Pfarr            | kid98@example.it              | Signer                 |            |              |
|              | Piedad Chaffin          | info28@example.it             | Signer                 |            |              |

# **OneDrive Integration**

- <u>Define OneDrive Settings</u>
- **OneDrive Integration Dashlet**
- **OneDrive Integration with wDocs**
- <u>Revision Management</u>
- OneDrive Integration with Sugar Connector to DocuSign

To link a **OneDrive application** to their Sugar instance, users have to follow the steps below.

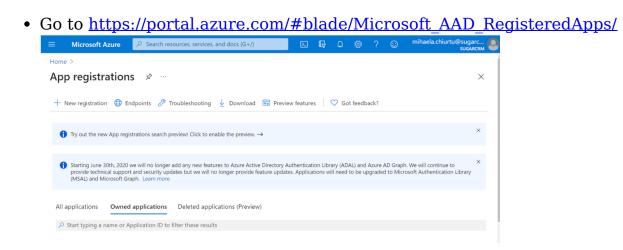

• Register a new application. Press the **New Registration** button.

| Register an application                                                                                                    |
|----------------------------------------------------------------------------------------------------|
|                                                                                                    |
| * Name                                                                                                    |
| The user-facing display name for this application (this can be changed later).                                                                                                    |
| OneDriveApp     ✓                                                                                                    |
|                                                                                                    |
| Supported account types                                                                                                    |
| Who can use this application or access this API?                                                                                                    |
| <ul> <li>Accounts in this organizational directory only (SugarCRM only - Single tenant)</li> </ul>                                                                                                    |
| O Accounts in any organizational directory (Any Azure AD directory - Multitenant)                                                                                                    |
| Accounts in any organizational directory (Any Azure AD directory - Multitenant) and personal Microsoft accounts (e.g. Skype, Xbox)                                                                                      |
| Personal Microsoft accounts only                                                                                                    |
| Help me choose                                                                                                    |
|                                                                                                    |
| Redirect URI (optional)                                                                                                    |
| We'll return the authentication response to this URI after successfully authenticating the user. Providing this now is optional and it can be changed later, but a value is required for most authentication scenarios. |
| Web v issystems_0407_mihaela/custom/onedrive_authentication_redirect.htrv                                                                                                    |
|                                                                                                    |
|                                                                                                    |
|                                                                                                    |
| By proceeding, you agree to the Microsoft Platform Policies 🗗                                                                                                    |
| Register                                                                                                    |

- Name. Fill in this field with the desired name for the app.
- **Supported account types**. Accounts in any organizational directory (Any Azure AD directory: Multi Tenant) and personal Microsoft accounts (e.g. Skype, Xbox).
- **Redirect URL** (optional). Add your Sugar instance URL followed by /custom/onedrive\_authentication\_redirect.html

Note: Each Sugar instance should have its own application created.

### **Define OneDrive Settings**

After installing the **wDrive** package to a Sugar Instance, a new section will be added on the **Administration** page: the **wDrive Settings** section. To define your settings for the **OneDrive application** access the **Settings Configuration** link.

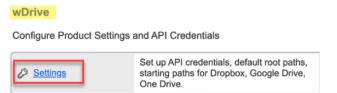

This will take you to another page where you can configure the **OneDrive Dashlet**. Select the **OneDrive tab** on the new page.

| 🜻 • Accounts • Contacts •            | Opportunities •  | Leads 🕶 Caler      | ar • Reports • | I s |
|--------------------------------------|------------------|--------------------|----------------|-----|
| 😌 Dropbox 🛛 💧 Google Dr              | ive 🙈 One        | Drive              |                |     |
| One Drive Account Configuration      | n                |                    |                |     |
| One Drive Application ID:            |                  |                    |                |     |
| 126d5c81-ed78-403b-a419-da1c5a83ea3b |                  |                    |                |     |
| One Drive Application Secret:        |                  |                    |                |     |
| y184dpq5]j7P:G:LCTR/p8:su-oZ_68P     |                  |                    |                |     |
| One Drive Root Path: 0               |                  |                    |                |     |
|                                      | Select Root Path | Validate Root Path |                |     |

Here, users can configure the following:

- **OneDrive Application ID**: Users need to add the Client ID generated by the Web Application
- **OneDrive Application Secret**: Users need to add the Client secret key generated after pressing the "Generate Password" button.
- **OneDrive root path**: Users need to add the default starting path for every OneDrive dashlet that will be created.

The OneDrive Root Path can be selected by using the **Select Root Path** button. After pressing on this button, a new dialog box containing all folders and files from OneDrive application is opened.

| 😵 Dropbox 🛛 🔼 Google Dri             | ive 🗥 One        | Drive     | One Drive /    |   |                                |
|--------------------------------------|------------------|-----------|----------------|---|--------------------------------|
| One Drive Account Configuration      | l i              | <b></b> ` | Che Drive /    |   |                                |
| Dne Drive Application ID:            |                  | File      | name           | • | Date Modified \$               |
| 126d5c81-ed78-403b-a419-da1c5a83ea3b |                  | C         | 08.04.2020     |   | April 8th 2020 2:03:16 pm      |
|                                      |                  | C         | 19.03          |   | March 20th 2020 9:01:53 am     |
| ne Drive Application Secret:         |                  | C         | 31.03          |   | April 1st 2020 11:52:27 am     |
| y1B4dpq5]j7P:G:LcTR/pB.:u-oZ_6BP     |                  | C         | ) AA           |   | March 7th 2019 11:17:31 am     |
| ne Drive Root Path: 🔞                |                  | C         | Accounts       |   | August 16th 2018 3:01:13 pm    |
|                                      | Select Root Path | Valid:    | Contacts       |   | August 16th 2018 3:18:15 pm    |
| tarting Paths For Record View        |                  | C         | Customers      |   | September 19th 2018 4:12:09 pm |
| Aodule                               |                  | C         | Folder 1       |   | April 8th 2020 2:44:36 pm      |
| nodule                               |                  | C         | Leads          |   | March 7th 2019 1:50:39 pm      |
|                                      |                  | C         | QA Test Folder |   | August 20th 2018 3:11:30 pm    |
|                                      |                  | C         | Silvia         |   | April 8th 2020 1:44:14 pm      |
|                                      |                  | · · ·     | •              |   |                                |

Choose the Folder that will be defined as the root path in the OneDrive Integration Dashlet and press **Select**.

Validate the chosen root path by clicking on the **Validate Root Path** button. A new dialog box will open with contents of the root path selected if the root path is correct. Click **Close**.

| 😂 Dropbox 🛛 🛆 Google Driv            | e 🌰 One          |          | One Drive / Accounts / |   |                              |
|--------------------------------------|------------------|----------|------------------------|---|------------------------------|
| One Drive Account Configuration      |                  |          | -                      |   |                              |
| One Drive Application ID:            |                  | Filen    | ame                    | Ť | Date Modified                |
| 126d5c81-ed78-403b-a419-da1c5a83ea3b |                  |          | Cumberland Trails Inc  |   | August 16th 2018 3:05:30 pm  |
|                                      |                  |          | JTJ Medical Supply     |   | September 13th 2018 3:27:47  |
| One Drive Application Secret:        |                  |          | Test 11.11             |   | November 11th 2019 12:01:11  |
| y1B4dpq5]j7P:G:LcTR/pB.:u-oZ_6BP     |                  |          | Test 1ABC              |   | October 25th 2019 2:07:58 pm |
| One Drive Root Path: 🛛 😧             |                  |          | Test Account 5sept     |   | September 5th 2018 4:09:39 p |
| /Accounts                            | Select Root Path | Valida 🛅 | Test Account Andreea   |   | March 25th 2019 12:31:02 pm  |
| Starting Paths For Record View       |                  |          | Test Account Cloud     |   | September 25th 2018 10:51:16 |
| Module                               |                  |          | Test Account New       |   | September 7th 2018 10:06:32  |
| mourie                               |                  |          | Test Account New 7Sept |   | September 7th 2018 11:01:19  |
|                                      |                  |          | Test Account QA        |   | March 5th 2019 3:21:26 pm    |
|                                      |                  |          | Test Folder 19Sept     |   | September 19th 2018 3:44:30  |

Users can add or not root paths to the OneDrive Integration Dashlet, depending on their needs.

### 1. The OneDrive Dashlet without a Root Path Defined

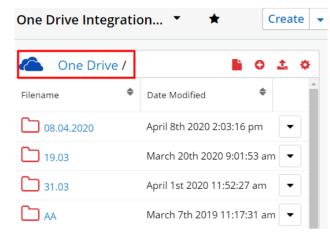

2. The OneDrive Dashlet with a Root Path Defined

| 📚 🔹 Accounts 👻 Contacts 👻            | Opportunities 🕶 Leads 🕶 Calendar 🗣  |
|--------------------------------------|-------------------------------------|
| 😂 Dropbox 🛛 💧 Google Driv            | /e 🏠 One Drive                      |
| One Drive Account Configuration      |                                     |
| One Drive Application ID:            |                                     |
| 126d5c81-ed78-403b-a419-da1c5a83ea3b |                                     |
| One Drive Application Secret:        |                                     |
| y1B4dpq5]j7P:G:LcTR/pB.:u-oZ_6BP     |                                     |
| One Drive Root Path: 🔞               |                                     |
| /Accounts                            | Select Root Path Validate Root Path |

| One Drive Integratio | on • • Create •               |
|----------------------|-------------------------------|
| \land Accounts /     | <b>≥</b> 0 <u>±</u> ¢         |
| Filename 🗢           | Date Modified                 |
| Cumberland Trail     | August 16th 2018 3:05:30 pm 💌 |
| JTJ Medical Supply   | September 13th 2018 3:27:47 💌 |
| Test 11.11           | November 11th 2019 12:01:1 💌  |

# **Starting Path for Record View**

To set paths for record view on different modules, go to the **Administration** page, and search for the **Define CloudDrive Settings** panel. Click on the **Cloud Drive Configuration** link and go to the **OneDrive tab** on the configuration page. In the half bottom of the page, you will find the **Starting Paths For Record View** section, split into two columns: **Module** and **Starting Path**.

| Starting Paths For Record View | •                         |
|--------------------------------|---------------------------|
| Module                         | Default Starting Path 😡   |
| X Select Module                | Select Path Validate Path |
|                                |                           |

• **Module**: is a dropdown field where users can choose the module for which the starting path will be defined.

|               | ٩ |
|---------------|---|
| Contacts      | A |
| Accounts      |   |
| Opportunities |   |
| Cases         |   |
| Notes         |   |
| Calls         |   |
| Emails        | • |
| Select Module | - |

• **Starting Path**: is a field that will be auto-populated with the path once the module is selected.

For example, for the **Accounts** module, in Record View, the name of the assigned user will be displayed by default. Users can configure which path will be added by clicking on the (+) button next to the **Starting Path** field. This will provide them with a number of options depending on which they can set the path.

| One Drive Application Secret:    |                                  |                           |                                      | Q                         |
|----------------------------------|----------------------------------|---------------------------|--------------------------------------|---------------------------|
| y1B4dpq5]j7P:G:LcTR/pB.:u-oZ_6BP |                                  |                           | Annual Revenue                       |                           |
| One Drive Root Path: 🔞           |                                  |                           | Assigned to                          |                           |
| /Accounts                        | Select Root Path Validate Root R | Path                      | Billing City                         |                           |
| Starting Paths For Record View   |                                  |                           | Billing Country                      | +                         |
| Module                           |                                  | Default Starting Path     | Billing Postal Code<br>Billing State |                           |
| * Accounts                       | × -                              | /Accounts\$annual_revenue |                                      | Select Path Validate Path |
| * Opportunities                  | × -                              | /AA                       | Annual Revenue                       | Select Path Validate Path |

After the option is selected, press on the **Select Path** button and choose the desired OneDrive Default path for the module of choice. Click on **Validate Path** to validate it. If the chosen path is correct, a dialog box with the path's contents will open. Click **Close**.

On the **Accounts module**, in Record View, the **OneDrive Integration Dashlet** will have the path defined above.

| Test Account An /      |                     |            |
|------------------------|---------------------|------------|
| 🗢 Test Account Andreea | Date Modified       | \$         |
| Test Account And       | March 25th 2019 12: | 33:09 pm 💌 |

/Test Account Andreea

0 C Select Path Validate Path

To reset the dashlet to the default path, click on the **Reset** button.

| Starting Paths For Rec | ord View |                           | +                     |
|------------------------|----------|---------------------------|-----------------------|
| Module                 |          | Default Starting Path 🛛 🕢 | Reset Path To Default |
| * Accounts             | × •      | /Test Account Andreea     | Select Path Valid     |

Note: Paths that contain variables cannot be validated.

X Accou

### **OneDrive Integration Dashlet**

With the OneDrive Integration Dashlet, users have access to paths, folders and files shared in the OneDrive application. To use the OneDrive Integration Dashlet, sign in from the dashlet using the OneDrive account credentials used for the web application.

#### **Dashlet Options**

After successfully logging in into the OneDrive Integration dashlet, users will be able to do the following:

- View contents of the shared folders.
- Path overflow: It will appear if the path from folder to folder naming will overflow.

Users will also be able to perform the following actions.

| <b>B</b>                       | 0                                                                                               | <u>t</u> .                                                                                      | ٥                                                                                                    |
|--------------------------------|-------------------------------------------------------------------------------------------------|-------------------------------------------------------------------------------------------------|----------------------------------------------------------------------------------------------------|
| Date Modified                  |                                                                                                 |                                                                                                 | Â                                                                                                    |
| August 16th 2018 3:05:30 pm    |                                                                                                 | •                                                                                               |                                                                                                    |
| September 13th 2018 3:27:47 pr | ۱                                                                                               | •                                                                                               |                                                                                                    |
| November 11th 2019 12:01:11 pr | n                                                                                               | •                                                                                               |                                                                                                    |
| October 25th 2019 2:07:58 pm   |                                                                                                 | •                                                                                               |                                                                                                    |
|                                | August 16th 2018 3:05:30 pm<br>September 13th 2018 3:27:47 pm<br>November 11th 2019 12:01:11 pr | August 16th 2018 3:05:30 pm<br>September 13th 2018 3:27:47 pm<br>November 11th 2019 12:01:11 pm | August 16th 2018 3:05:30 pm •<br>September 13th 2018 3:27:47 pm •<br>November 11th 2019 12:01:11 pm • |

- **Create folder**: this action is available in the Dashlet header and it allows users to quickly create a folder directly from within the dashlet.
- **Upload file**: This action allows users to quickly upload files directly from within the OneDrive Integration dashlet.
- **Configure**: Users can quickly configure their dashlet options.

The available configuration options are the following:

| Counts /            |                    | 🗎 O 土 🗘              |
|---------------------|--------------------|----------------------|
| Filename 🗘          | Date Modified      | Edit                 |
| Cumberland Trails I | August 16th 2018 3 | Refresh              |
| JTJ Medical Supply  | September 13th 20  | Remove               |
| Test 11.11          | November 11th 20   | Set As Starting Path |
| Test 1ABC           | October 25th 2019  | Create Folder        |
| Test Account 5sept  | September 5th 201  | Upload File          |
| Test Account Andre  | March 25th 2019 1  | Logout               |

- Edit: this option allows users to edit their dashlet.
- **Refresh**: this option allows users to refresh the dashlet.
- **Remove**: this option allows users to remove the dashlet.
- Set As Starting Path: this option allows users to set a new starting path, different from the one defined on the Administration page. By default, the paths defined in the OneDrive Settings section for each module will appear. The parent folder will be opened if no path is defined for modules on record view. A custom path can be created either on both List View and Record View.
- Create Folder: allows users to create folders. This option is similar to the

Create Folder option available in the dashlet header.

Upload File: allows users to upload files. This option is similar to the Upload File option available in the dashlet header. The user is able to upload several files at once, by dragging them to the OneDrive dashlet.

• **Logout**: this action will log the user out of the OneDrive Integration Dashlet. When a user logs out, the username does not clear from the dashlet. If you want to login with different credentials, you will be logged back in with the same user. The One Drive authentication flow is not allowing users to connect to a different account, unless the current logged user from OneDrive Web Application is logged out. If the Sugar user wants to log into a different account through Sugar, they must first log out of the OneDrive web application.

**Note:** The path defined using the Set As Starting Path option will overwrite the path defined in the Administration page for the selected record.

|                             |   |                         | •                  |           |     |          | - |
|-----------------------------|---|-------------------------|--------------------|-----------|-----|----------|---|
| Success Starting Path Saved |   | One Drive Integration I | Dashlet. 🝷         | *         | Cre | ate      | • |
| ustry<br>ecommunications    | ^ | Accounts / Cumb         | oerland Trai /     |           | 0   | <u>t</u> | ¢ |
| e                           | L | Filename 🗢              | Date Modified      |           | \$  |          |   |
| stomer                      |   | Tests.docx              | August 16th 2018 3 | :05:39 pm |     | •        |   |
| vice Level                  |   |                         |                    |           |     |          |   |

All the other records in the module will have the path defined in **Administration**. All the paths created by using the **Set As Starting Path** option will be visible in the **wDrive Starting Path** module.

| 📚 🗸 Accounts          |              | pportunities 🔻 | Leads 👻 Calenda | r 🔻 Reports 👻   | Quotes 👻       | wDrive Startin |
|-----------------------|--------------|----------------|-----------------|-----------------|----------------|----------------|
| wDrive Starting F     | Path (2)     |                |                 |                 |                | Create         |
| Filter - Create Searc | h by name    |                |                 |                 | í í            | . 🖩 0          |
| Name                  | LBL_CLOUD_SE | Flex Relate    | starting path   | Date Modified 🔻 | Date Created   | ¢              |
|                       | One Drive    | Smith & Sons   | /Cumberland T   | 04/09/2020 11:  | 04/09/2020 11: | • •            |
|                       | Google Drive |                | /Marketing (Arc | 04/08/2020 10:  | 04/08/2020 10: | • •            |

Once all records are removed from the **wDrive Starting Path** module, all records in record view will have the starting path defined in **Administration**.

# **File and Folder Actions**

OneDrive Integration Dashlet users can perform different actions for the files and folders shared in the dashlet.

### **Folder Actions**

Users have two available actions in each folder's action menu that can be performed for OneDrive Integration Dashlet folders.

| Accounts /         | <b>.</b> (               | 0 <u>t</u> 0 |
|--------------------|--------------------------|--------------|
| Filename 🔶         | Date Modified            | ¢ ^          |
| Cumberland Trail   | August 16th 2018 3:05:30 | 0 pm 🔻       |
| JTJ Medical Supply | Septe Delete from One    | Drive        |
| Test 11.11         | Nove Get One Drive Lin   | ık           |

- **Delete from OneDrive**: This allows users to delete folders directly from within the OneDrive dashlet. The folders deleted using this action will also be deleted from the OneDrive web and desktop applications.
- **Copy OneDrive Link**: This action allows users to copy the folder's OneDrive link to their clipboard. It also allows users to preview the contents of the folder in the OneDrive web application.

|    | One Drive Sharing Link              |                      | ×         |                                          |                 |         |        |                 |
|----|-------------------------------------|----------------------|-----------|------------------------------------------|-----------------|---------|--------|-----------------|
| 00 | https://1wsystems-my.sharepoint.com | Preview On One Drive | Copy Link |                                          |                 |         |        |                 |
|    |                                     |                      |           |                                          |                 |         |        |                 |
|    |                                     |                      | Close     |                                          |                 |         |        |                 |
|    |                                     |                      |           | Files > Accounts > Cumberland Trails Inc | 1               |         |        |                 |
|    |                                     |                      |           | Name      Name      Instantion           | August 16, 2010 | Co Tran | 101.00 | Mang<br>P Stand |

#### **File Actions**

In the Actions Menu of each file shared in the OneDrive Sugar application are available multiple actions

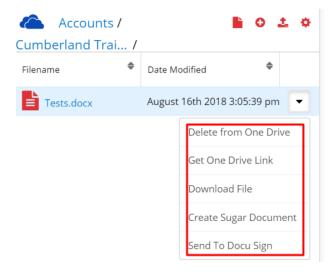

• **Delete from OneDrive**: This action allows users to delete files directly from their OneDrive dashlet. The following message will be raised when the action is pressed.

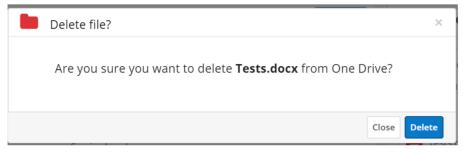

• **Get OneDrive Link**: This action allows users to copy the folder's OneDrive link to their clipboard. It also allows users to preview the contents of the folder in the OneDrive web application.

|    | One Drive Sharing Link              |                      | ×         |
|----|-------------------------------------|----------------------|-----------|
| Q0 | https://1wsystems-my.sharepoint.com | Preview On One Drive | Copy Link |
|    |                                     |                      | Close     |

• **Download File**: this action allows users to download the shared file to their devices. Files that don't allow preview can be downloaded by clicking on them.

| Ac Smith & Sons 🕸                                                      |                                | < > Edit -   | > One Drive Integrat | ion Dashlet. 🔹 🔺           | Create 💌       |
|------------------------------------------------------------------------|--------------------------------|--------------|----------------------|----------------------------|----------------|
| Website<br>http://www.phoneim.it                                       | Industry<br>Telecommunications |              | Accounts / C         | Cumberland Trai /          | 0 1 0          |
| Member of                                                              | Туре                           |              | Filename             | Date Modified              | *              |
| Business Center Name                                                   | Customer<br>Service Level      |              | Tests.docx           | August 16th 2018 3:05:39 p | m 💌            |
| Assigned to<br>Sarah Smith                                             | Office Phone<br>(603) 183-0316 |              |                      |                            |                |
| Tags<br>Africa Application California Florida Los Angeles Professional |                                |              |                      |                            |                |
| Show more                                                              |                                |              |                      |                            |                |
| Related - All Filter All Records Search                                |                                | <b>2</b> 🖩 0 |                      |                            |                |
| DOCUMENTS (5 of 6+)                                                    |                                | + -          |                      |                            |                |
| Name   File  Category  Category                                        | y 🗢 Source 🗢 Sta               | atus 🗢       |                      |                            |                |
| 😂 sugarcrm                                                             |                                |              |                      | 🛾 Mobile 🛛 wDocs 🔤 She     | ortcuts 🕜 Help |
| Tests.docx                                                             |                                |              |                      |                            | Show all       |

• **Create Sugar Document**: This action allows users to create Sugar documents with the file. The documents created by using this action in Record View will be automatically saved to the **Documents Module**.

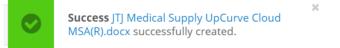

Search Documents My Favorites Search Clear Advanced Search Document Name 🗆 🔻 Delete 👻 Document Name 🛛 🔤 File Name Source  $\[e]{\]}$  Category  $\[e]{\]}$  Sub Category **Revision Date** JTJ Medical Supply UpCurve Cloud MSA(R).docx JTJ Medical Supply UpCurve Cloud MSA(R).docx 04/09/2020 0 Sugar 9:13am Smith & Sons-Copy of Account Profile Smith & Sons-Copy of Account Profile 04/08/2020 Sugar 0 Template (1) -DOCUSIGNED.pdf Template (1) -DOCUSIGNED.pdf 12.09pm

Documents created with this action will also be saved to the **Documents** Subpanel in Record View: S. Accounts - Contacts - Opportunities - Leads - Calendar - Reports - Quotes - Docum

| ew: | 📚 -   | Accounts 👻           | Contacts | <ul> <li>Opportunitie</li> </ul> | es 🔻 Leads 👻 Ca | alendar 🔻 | Reports • | <ul> <li>Quotes</li> </ul> | • | Docum | ients |
|-----|-------|----------------------|----------|----------------------------------|-----------------|-----------|-----------|----------------------------|---|-------|-------|
|     | Ac    | Smith & Sons         | ☆        |                                  |                 |           |           | <                          | > | Edit  | -     |
|     | 💿 DOG | CUMENTS (5 of 6      | +)       |                                  |                 |           |           |                            |   | +     | •     |
|     |       | Name                 | ♦ File   | ¢                                | Category 🗢      | Source    | \$        | Status                     |   |       |       |
|     | ☆     | JTJ Medical Supply . | JTJ M    | ledical Supply                   |                 | Sugar     |           |                            |   | ø     | •     |
|     | ☆     | Smith & Sons-Copy    | Smit     | h & Sons-Copy                    |                 | Sugar     |           |                            |   | ø     | •     |
|     | ☆     | Smith & Sons-Copy    | Smit     | h & Sons-Copy                    |                 | Sugar     |           |                            |   | ø     | •     |
|     | ☆     | Smith & Sons-Copy    | Smit     | h & Sons-Copy                    |                 | Sugar     |           |                            |   | ø     | •     |
|     | ☆     | Smith & Sons-Copy    | Smit     | h & Sons-Copy                    |                 | Sugar     |           |                            |   | ø     | •     |

• **Send to DocuSign**: Sugar Connector to DocuSign users have the option to sign and send for signature documents directly from within the OneDrive Integration Dashlet.

All documents in the **Documents subpanel** in Record View can be synced with the OneDrive Integration Dashlet from the action menu of each document.

| Ac      | Smith & Sons ាវ    | 2                  |            |          | < > Edit -               |
|---------|--------------------|--------------------|------------|----------|--------------------------|
| ) DC    | OCUMENTS (5 of 6+) |                    |            |          | + -                      |
|         | Name 🗘             | File 🔶             | Category 🗘 | Source 🔶 | Status                   |
| ☆       | Tests.docx         | Tests.docx         |            | Sugar    | <i>d</i> <del>-</del>    |
| ☆       | JTJ Medical Supply | JTJ Medical Supply |            | Sugar    | Unlink                   |
| ☆       | Smith & Sons-Copy  | Smith & Sons-Copy  |            | Sugar    | Sync to Dropbox          |
| ☆       | Smith & Sons-Copy  | Smith & Sons-Copy  |            | Sugar    | Sync to Google Drive     |
| ☆       | Smith & Sons-Copy  | Smith & Sons-Copy  |            | Sugar    | Sync to One Drive        |
|         |                    |                    |            |          | Add to DocuSign          |
| More do | ocuments           | Send with DocuSign |            |          |                          |
| СА      | ALLS (1)           |                    |            |          | Quick Send with DocuSign |

Users also have the option to mass synchronize all the documents in the **Documents subpanel** with the OneDrive Integration Dashlet with the **Sync All Documents to OneDrive** action from the **subpanel's Action Menu**.

| Ac     | Smith & Sons ್     | 7                  |            | < > Edit - |                                    |
|--------|--------------------|--------------------|------------|------------|------------------------------------|
| 00 DOG | CUMENTS (5 of 6+)  |                    |            |            | + -                                |
|        | Name 🗢             | File 🔷             | Category 🗢 | Source     | Link Existing Record               |
| ☆      | Tests.docx         | Tests.docx         |            | Sugar      | Sync All Documents To Dropbox      |
| ☆      | JTJ Medical Supply | JTJ Medical Supply |            | Sugar      | Sync All Documents To Google Drive |
| ☆      | Smith & Sons-Copy  | Smith & Sons-Copy  |            | Sugar      | Sync All Documents To One Drive    |

# **OneDrive Integration with wDocs**

<u>wDocs</u> users can merge documents to Microsoft Word documents or PDF files from a template, directly from within the OneDrive Integration Dashlet. Users have two merging options available from the dashlet:

- <u>Merged Document</u>
- Merged Document to PDF

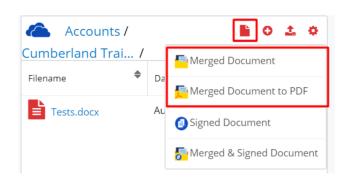

## **Merged Document**

This action allows users to merge record data with a template, resulting in a new word document.

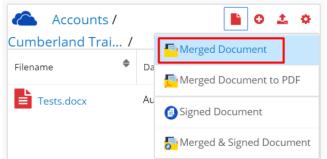

Once the **Merged Document** action is pressed, the **Search and Select Documents** drawer will open.

| - 🨻                                      | Accounts 👻                                    | Contacts | s 🕶 Op                       | oportunities 🝷 | Leads 👻  | Calendar 🗣 | Report | ts 🔻 🚦 |  |  |  |
|------------------------------------------|-----------------------------------------------|----------|------------------------------|----------------|----------|------------|--------|--------|--|--|--|
| Search and Select Documents (1) Cancel » |                                               |          |                              |                |          |            |        |        |  |  |  |
| Filter 👻                                 | Filter • IsTemplate 🙁 Search by document name |          |                              |                |          |            |        |        |  |  |  |
| Select                                   | Name                                          | \$       | File                         | \$             | Category | \$         | Source | ٠      |  |  |  |
|                                          | Copy of Account                               | Profil   | Copy of Account Profil Sugar |                |          |            |        | ۲      |  |  |  |

Select the template where you want the merge to occur. Once you do so, the document will be added to the Merge Queue. A

× Notice Document added to merge queue...

After the document is successfully merged, it will be available in the <u>wDocs widget</u> in Sugar's footer, on the **OneDrive Integration Dashlet** and in the **Document** subpanel in Record View.

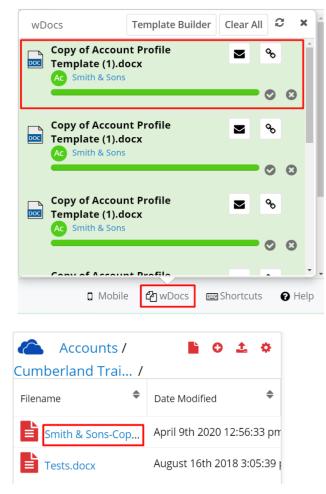

| -  | Accounts - Co      | ntacts 👻 Opportun  | itie | s 🕶 Leads 💌 | Ca | lendar 🔻 | Report | s 🔻        | :   |
|----|--------------------|--------------------|------|-------------|----|----------|--------|------------|-----|
| Ac | Smith & Sons       | ☆                  |      |             |    |          | E      | dit        | - * |
|    | CUMENTS (5 of 6+)  |                    |      |             |    |          |        | +          | •   |
|    | Name 🗘             | File               |      | Category    | ¢  | Source   |        |            |     |
| ☆  | Smith & Sons-Copy  | Smith & Sons-Copy  |      |             |    | Sugar    |        | <b>S</b>   | •   |
| ☆  | Tests.docx         | Tests.docx         |      |             |    | Sugar    |        | <b>\$</b>  | •   |
| ☆  | JTJ Medical Supply | JTJ Medical Supply |      |             |    | Sugar    |        | <b>6</b> 1 | •   |
| ☆  | Smith & Sons-Copy  | Smith & Sons-Copy  |      |             |    | Sugar    |        | <b>*</b>   | •   |

#### **Merged Document to PDF**

This action allows users to merge record data with templates to PDF files.

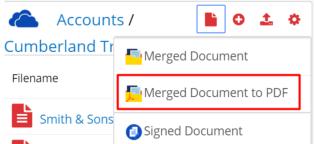

Once the Merged Document to PDF action is pressed, the Search and Select Documents drawer will open.

| - 🥪      | Accounts 🔻      | Contacts 🔻        | Opportunities 🔻 | Leads 🔻  | Calendar 👻 | Reports 🗨 | · !    |
|----------|-----------------|-------------------|-----------------|----------|------------|-----------|--------|
| Search   | n and Select D  | ocuments (1)      |                 |          |            | Car       | ncel » |
| Filter 🔻 | IsTemplate 😮 S  | earch by document | name            |          |            |           |        |
| Select   | Name            | 🗢 File            | \$              | Category | \$         | Source    | ٥      |
|          | Copy of Account | t Profil Copy of  | Account Profil  |          | -          | Sugar     | ۲      |

Select the template where you want the merge to occur. Once you do so, the document will be added to the Merge Queue. A

 $\simeq$ Notice Document added to merge queue...

After the document is successfully merged, it will be available in the <u>wDocs widget</u> in Sugar's footer, on the **OneDrive Integration Dashlet** and in the **Document** subpanel in Record View.

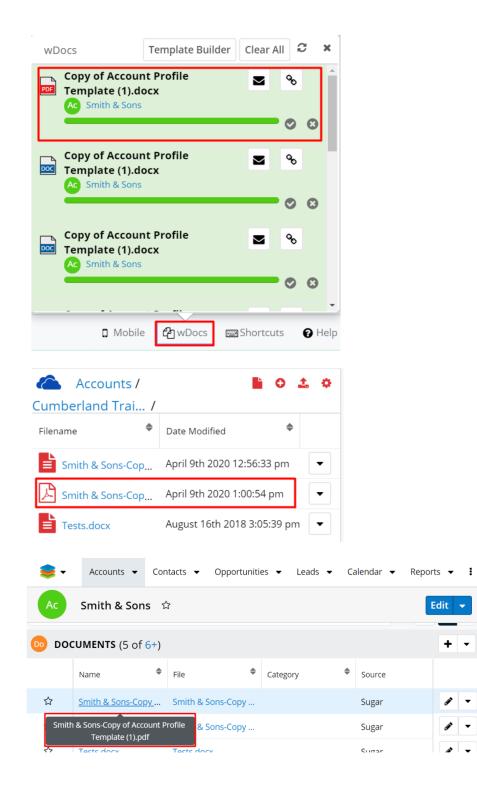

## Sort Files and Folders

Users can sort files by Filename or Date Modified. To sort your files or folders, click on either of the previous options.

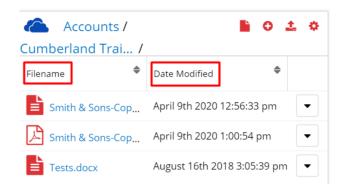

### **OneDrive Revision Management**

When uploading files, users can follow the version revisions for each file. Go to the OneDrive web application in the desired folder and right-click on a file in the folder. Choose Details and in the right-side panel will be the last date when the file was modified.

|       |                |                   |                             |                                |                            | Distance Section Smith & Section 2018 | ons-Copy of Account Profi |
|-------|----------------|-------------------|-----------------------------|--------------------------------|----------------------------|---------------------------------------|---------------------------|
| Files | > Accounts >   | Cumberland Tra    | ails Inc 🧖                  |                                |                            |                                       | More details              |
|       | 🗋 Name 🗸       |                   | Modified $ \smallsetminus $ | Modified By $ \smallsetminus $ | File Size $\smallsetminus$ | Туре                                  |                           |
|       | Tests.docx     |                   | August 16, 2018             | Qa Team                        | 16.4 KB                    | DOCX File<br>Modified                 |                           |
| 0     | 😰 Šmith & So   | ons-Copy of       | 3 hours ago                 | Qa Team                        | 221 KB                     | 3 hours ago                           |                           |
|       | 🔒 🥍 Smith & So | ons-Copy of Accou | 3 hours ago                 | Qa Team                        | 202 KB                     | Size<br>221 KB                        |                           |

## **OneDrive Integration with Sugar Connector to DocuSign**

Sugar Connector to DocuSign users can sign and send signature documents directly from within the OneDrive Integration Dashlet. The OneDrive Integration Dashlet allows users to manage this through the following Actions available in the dashlet's header:

- <u>Signed Document</u>
- <u>Merged & Signed Document</u>

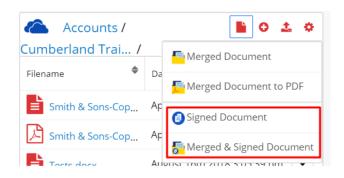

### **Signed Document**

This action allows users to select documents from the **Documents module**, sign and send those for signature. Click on the Signed Document action in the dashlet header action menu.

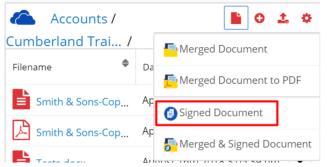

After selecting the **Signed Document** from the menu, the **Search and Search and Select Documents** drawer will open. Choose the document you want to sign and send it for signature.

| -      | Accounts 👻 Contacts 👻            | Opportunities 👻 Leads 👻     | Calendar 🔻 R | teports 🔻 | Quotes 🔻 Documen | its 🔻 E  | mails 🔻 |  |  |  |  |
|--------|----------------------------------|-----------------------------|--------------|-----------|------------------|----------|---------|--|--|--|--|
| Search | Search and Select Documents (11) |                             |              |           |                  |          |         |  |  |  |  |
|        | Create Search by document nam    |                             | _            | \$        |                  | \$       |         |  |  |  |  |
| Select | Name 👻                           | File 🗣                      | Category     | •         | Source           | <b>~</b> | ٠       |  |  |  |  |
|        | Smith & Sons-Copy of Accoun      | Smith & Sons-Copy of Accoun |              |           | Sugar            |          | ۲       |  |  |  |  |
|        | Smith & Sons-Copy of Accoun      | Smith & Sons-Copy of Accoun |              |           | Sugar            |          | ۲       |  |  |  |  |
|        | Tests.docx                       | Tests.docx                  |              |           | Sugar            |          | ۲       |  |  |  |  |

After selecting the document, the **Select Signer Recipients** drawer will open. Select which contact associated with the account you want to sign the document and press **Select**.

| 😂 -                    | Accounts - Contacts - C | Opportunities 🔻 Leads 👻 Caler | ndar 🕶 Reports 👻 😫 Se | earch Q 5  | <u>-</u> + |
|------------------------|-------------------------|-------------------------------|-----------------------|------------|------------|
| Select                 | signer recipients       |                               |                       | Cancel     | Select     |
| Selected: (<br>Smith & | ,                       | O Piedad Ch O Piedad Fle O    | Horacio Pa 8          |            | Reset      |
|                        | Name                    | Email Address                 | Туре                  | In Sugar 🚯 | ٥          |
| •                      | Smith & Sons            | vegan.vegan.hr@example.biz    | Signer                |            |            |
|                        | Mihaela Bulacu          | mbulacu@w-systems.com         | Signer                |            |            |
| ۲                      | Isaura Pfarr            | kid98@example.it              | Signer                |            |            |
|                        | Piedad Chaffin          | info28@example.it             | Signer                | 0          |            |

A preview of the document will open in a new browser tab. Here users need to set the placement of the recipients' signature. After setting the signature placement, press **Send**.

| <        | Smith & Sons-Copy | of Accou | t Profile Template (1).pdf                 | ② ACTIONS *                           | RECIPIE | ENT PREVIEW    | SEND |
|----------|-------------------|----------|--------------------------------------------|---------------------------------------|---------|----------------|------|
|          | Mihaela Bulacu    | ٣        | ちぐ 后 C 11                                  | 4% ▼ ⊑*                               |         |                |      |
| Q :      | Search Fields     | ×        |                                            |                                       |         | 🖉 Signature    |      |
| <b>-</b> | Standard Fields   | Î        | W Sustance                                 | Ĵ                                     |         | Required Field |      |
| -        | DS Initial        | - 1      | W-Systems<br>Account Name: Smith & City: s | Location:                             |         | Formatting     | ~    |
|          | Tate Signed       | - 1      | Country                                    | ianta Monica<br>JSA                   |         | Data Label     | ~    |
| R        | -                 | - 1      |                                            | 1625                                  |         | Data Laber     | •    |
| _        |                   | - 1      | Code:<br>State: C                          | ČA                                    |         | Tooltip        | ~    |
| d,       | 💄 Name            |          |                                            | 199 Baker Way                         |         |                | ~    |
|          |                   |          |                                            | · · · · · · · · · · · · · · · · · · · |         | Location       | *    |

After the recipient signs the document and a confirmation email is sent on the user's email address, the signed document will appear in the **OneDrive Integration Dashlet**, in the **Documents subpanel**, and in the **Documents module**.

| 🙆 Account                    | s/                    | 01                                        | •             |              |                                                                                                    |
|------------------------------|-----------------------|-------------------------------------------|---------------|--------------|----------------------------------------------------------------------------------------------------|
| Cumberland Tr                | ai /                  |                                           |               |              |                                                                                                    |
| Filename                     | Date Mod              | dified                                    | \$            |              |                                                                                                    |
| Smith & Sons                 | <u>-Cop</u> April 9th | 2020 4:41:1                               | 1 pm          |              |                                                                                                    |
| Smith & Sons                 | Profile Te            | Copy of Accou<br>mplate (1) -<br>GNED.pdf | int           |              |                                                                                                    |
| Tests.docx                   | August 1              | 6th 2018 3:0                              | )5:39         |              |                                                                                                    |
| 📚 🗸 Accounts 🗸               | Contacts 🗸 Opport     | unities 🔻 Lead                            | ds 🛨 Calendar | ✓ Reports ▼  | I                                                                                                    |
| Ac Smith & Sor               | າs 🏠                  |                                           |               | Edit 👻       | »                                                                                                    |
| DOCUMENTS (5 of              | 6+)                   |                                           |               | + •          | •                                                                                                    |
| Name                         | File                  | Category                                  | Source        |              |                                                                                                    |
| ☆ <u>Smith &amp; Sons-Co</u> | py Smith & Sons-Cop   | y                                         | Sugar         | <i>d</i> -   |                                                                                                    |
| Smith & Sons-Copy of Act     |                       | у                                         | Sugar         | <b>S</b>     |                                                                                                    |
|                              | py Smith & Sons-Cop   | y                                         | Sugar         | <i>ø</i> * - | Accourts      Contacts      Opportunities      Leads      Calendar      Documents      I      Search Documents                                                                                                    |
|                              |                       |                                           |               |              | Document Name My Favorites Eauch Claw Advanced Sarch                                                                                                    |
|                              |                       |                                           |               |              | Seria à Seria - Cargo Seria à Seria - Cargo y Accuart De Cargo y Accuart De Cargo y Accua |

#### Merged and Signed Document

This action allows users to use two functions at the same time, as long as they are

both <u>wDocs</u> and <u>Sugar Connector to DocuSign</u> users. This function allows users to first Merge their documents with wDocs and then sign and send documents for signature with Sugar Connector to DocuSign.

| Account       | s/ 📔 🖯 🏦 🌣                |  |  |  |  |  |  |
|---------------|---------------------------|--|--|--|--|--|--|
| Cumberland Tr | Merged Document           |  |  |  |  |  |  |
| Filename      | Merged Document to PDF    |  |  |  |  |  |  |
| Smith & Sons  | Signed Document           |  |  |  |  |  |  |
| Smith & Sons  | FMerged & Signed Document |  |  |  |  |  |  |

Once the **Merged & Signed Document** option is selected, the **Search and Select Documents** drawer is open.

| 📚 -      | Accounts 👻      | Contacts     | <ul> <li>Oppor</li> </ul> | tunities 🔻 | Leads 🔻  | Calendar 🖣 | Report | ts 🕶 🚦 |
|----------|-----------------|--------------|---------------------------|------------|----------|------------|--------|--------|
| Search   | n and Select D  | ocument      | 5 (1)                     |            |          |            |        | Cancel |
| Filter 🕶 | IsTemplate 🛞 Se | arch by docu | iment name                |            |          |            |        |        |
| Select   | Name            | ♦ Fi         | e                         | \$         | Category | \$         | Source | ٥      |
|          | Copy of Account | Profil Co    | opy of Accou              | nt Profil  |          |            | Sugar  | ۲      |

After selecting the template where the merge to occur from, it is added to the **Merge Queue**.

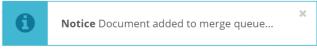

Once the merge is successful, the merged document will appear in the <u>wDocs</u> <u>widget</u> in the footer and the **Select signer recipients drawer** is automatically opened.

| Accounts - Contacts - | Opportunities 🕶 Leads 👻 Cale          | endar 👻 Reports 👻 🖬 Se                                                                           | earch Q                                                                                                    | 9 🧕 · +                                                                                                    |
|-----------------------|---------------------------------------|--------------------------------------------------------------------------------------------------|----------------------------------------------------------------------------------------------------|----------------------------------------------------------------------------------------------------|
| signer recipients     |                                       |                                                                                                  |                                                                                                    | Cancel Select                                                                                                    |
| )<br>R (2)            |                                       |                                                                                                  |                                                                                                    | Reset                                                                                                    |
|                       |                                       |                                                                                                  |                                                                                                    | Reset                                                                                                    |
| Name                  | Email Address                         | Туре 🚯                                                                                           | In Sugar 🚯                                                                                                    | ٥                                                                                                    |
| Smith & Sons          | vegan.vegan.hr@example.biz            | Signer                                                                                           |                                                                                                    |                                                                                                    |
| Mihaela Bulacu        | mbulacu@w-systems.com                 | Signer                                                                                           |                                                                                                    |                                                                                                    |
|                       | signer recipients ) Name Smith & Sone | signer recipients       )       )       Name       Smith & Spnc       vegan.vegan.hr@example.biz | Signer recipients       Imail Address       Name       Email Address       Smith & Sons       vegan.vegan.hr@example.biz       Signer | Signer recipients       Image: Image: Im |

Select the desired signer recipient. A preview of the document will open in a new browser tab. Here users need to set the placement of the recipients' signature. After setting the signature placement, press **Send**.

| <          | Smith & Sons-Copy of | f Account Profi | ile Template (1).pdf  |                   | ② ACTIONS *         | RECIPI | ENT PREVIEW    | SEND |
|------------|----------------------|-----------------|-----------------------|-------------------|---------------------|--------|----------------|------|
| •          | Mihaela Bulacu       | Ŧ               | 5 c 🕞                 | <b>b</b>          | 114% * 🖵            |        |                | ٠    |
| <b>Q</b> s | earch Fields         | ×               |                       |                   |                     |        | 🖉 Signature    |      |
|            | Standard Fields      |                 |                       |                   | Sign                |        | Required Field |      |
| F          | 差 Signature          |                 | W-Systems             |                   | 00                  |        | Hequired Field |      |
| -          | DS Initial           |                 | Account Name: Smith & | <b>C</b> 14       | Location:           |        | Formatting     | ~    |
|            | 📋 Date Signed        |                 |                       | City:<br>Country: | Santa Monica<br>USA |        | Data Label     | ~    |
| R          | _                    |                 | Sons                  | Postal            | 61625               |        | Data Laber     | •    |
| _          |                      |                 |                       | Code:<br>State:   | CA                  |        | Tooltip        | ~    |
| 6          | 💄 Name               |                 |                       | Street:           | 999 Baker Way       |        | Location       | ~    |
|            |                      |                 |                       |                   |                     |        | Loodion        |      |

After the recipient signs the document and a confirmation email is sent on the user's email address, the signed document will appear in the **OneDrive Integration Dashlet**, in the **Documents subpanel**, and in the **Documents module**.

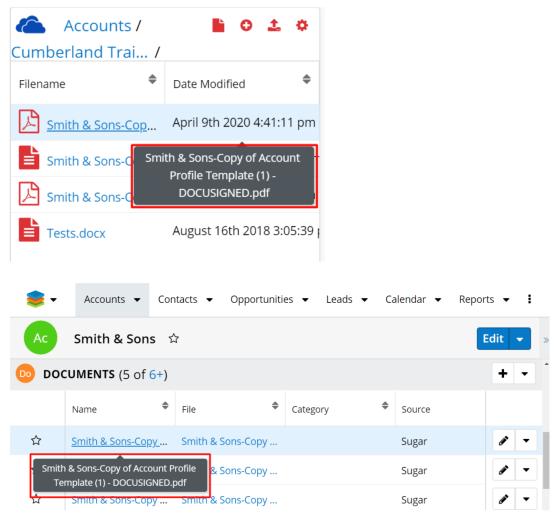

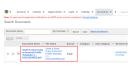

#### Send to DocuSign

Users can send documents for signature directly from each document's action menu. To proceed so, choose the **Send to DocuSign** action from a **file's action menu** in the dashlet.

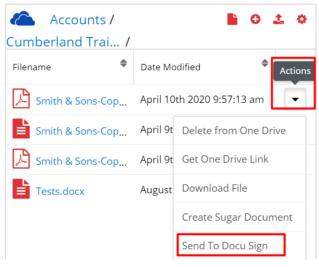

After pressing this action tailist of recipients is opened the signer recipient. the placement of the recipients' signature. After setting the signature placement, press **Send**.

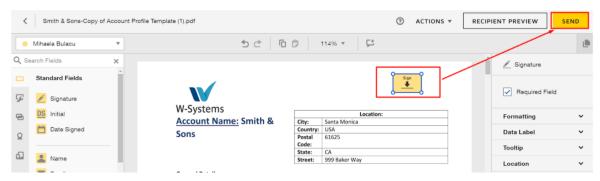

After the recipient signs the document and a confirmation email is sent on the user's email address, the signed document will appear in the **OneDrive Integration Dashlet**, in the **Documents subpanel**, and in the **Documents module**.

|          |                                   | _                                      |                      |                                        |                   |                                                          |
|----------|-----------------------------------|----------------------------------------|----------------------|----------------------------------------|-------------------|----------------------------------------------------------|
|          | Accounts /                        |                                        | ) <u>1</u> ¢         |                                        |                   |                                                          |
| Cumber   | rland Trai /                      |                                        |                      |                                        |                   |                                                          |
| Filename | \$                                | Date Modified                          | \$                   |                                        |                   |                                                          |
| A Smi    | ith & Sons-Cop                    | April 9th 2020                         | 0 4:41:11 pm         |                                        |                   |                                                          |
| Smi      | ith & Sons-C Sm                   | hith & Sons-Copy                       |                      |                                        |                   |                                                          |
|          | ith & Sons-C                      | Profile Templat<br>DOCUSIGNE           |                      |                                        |                   |                                                          |
| Test     | ts.docx                           | August 16th 2                          | 2018 3:05:39         |                                        |                   |                                                          |
|          |                                   |                                        |                      |                                        |                   |                                                          |
| -        | Accounts 👻                        | Contacts 🔻 Op                          | oportunities 👻 Leads | s                                      | eports 👻 🚦        |                                                          |
| Ac       | Smith & Sons                      |                                        |                      |                                        | Edit 👻 »          |                                                          |
| 💿 doc    | CUMENTS (5 of 6                   | +)                                     |                      |                                        | + •               |                                                          |
|          |                                   |                                        |                      |                                        |                   |                                                          |
|          | Name                              | ♣ File                                 | Category             | Source                                 |                   |                                                          |
| ☆        | Name <u>Smith &amp; Sons-Copy</u> | File                                   | category             | <ul><li>Source</li><li>Sugar</li></ul> | 8 -               |                                                          |
| Smith    |                                   | Smith & Sons                           | category             | Jource                                 | 8 -<br>8 -        |                                                          |
| Smith    | Smith & Sons-Copy                 | Smith & Sons<br>Int Profile<br>IED.pdf | -Copy                | Sugar                                  | 8 -<br>8 -<br>8 - | • Aussi • Gante • Option • Bai • Gante • Descri 1   1000 |

Last Modified: 2021-12-07 03:48:56